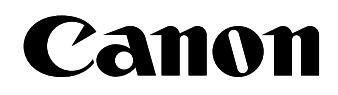

Laser Beam Printer

# **LASER SHOT LBP5970**

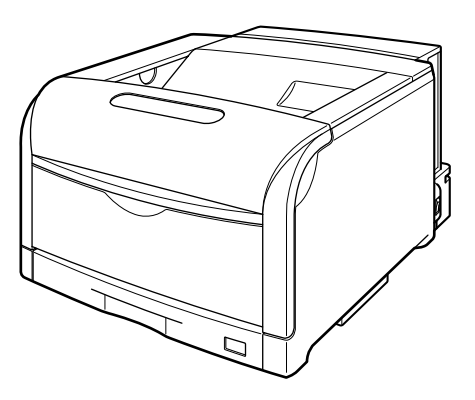

Getting Started Guide Read this manual first and retain for future reference.

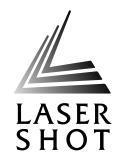

# Canon

# **LASER SHOT LBP5970 Getting Started Guide**

# **Contents**

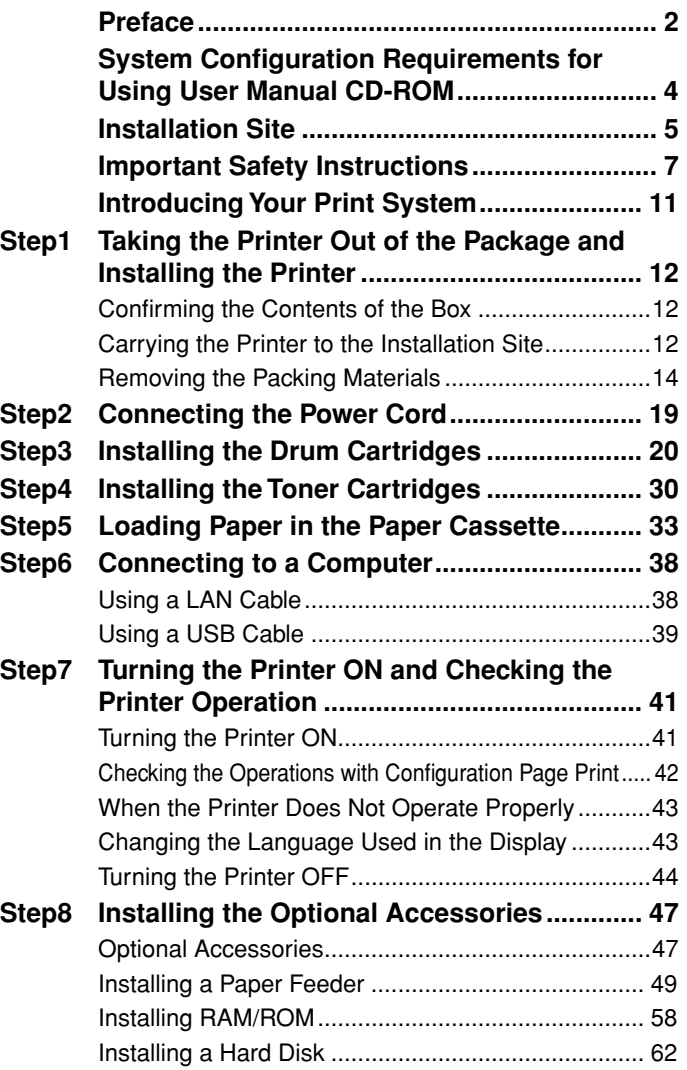

# <span id="page-2-0"></span>**Preface**

### **Manuals**

The manuals for this machine are divided as follows. Please refer to them for detailed information.

### ■ Getting Started Guide (this manual) *a*

Describes the procedures for setting the printer hardware, such as the procedures for installing the printer, connecting the printer to a computer, and installing the optional accessories.

### ■ User's Guide <sub>©®®</sub>

Describes the things you need to know when using this printer, such as the parts and their functions of the printer, basic usages, procedures for replacing the consumables, troubleshooting, settings that you can specify using the control panel, and specifications.

### ■ Remote UI Guide <sub>⊠</sub>

Describes the procedures for setting the printer using the web browser.

### ■ Network Guide <sub>conom</sub>

Describes the procedures for setting the printer to be used on a network, such as the procedures for configuring various types of networks and troubleshooting for when using the printer on a network.

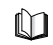

Guides with this symbol are printed manuals.

**CD-ROM** Guides with this symbol are PDF manuals included on the accompanying CD-ROM. The PDF manuals are available from "CD-ROM Menu". (See "Using the User Manual CD-ROM Menu," on p. 4)

### IMPORTANT

To view the manuals in PDF format, Adobe Reader/Adobe Acrobat Reader is required. If [Adobe Reader/Adobe Acrobat Reader is not](#page-4-1)  [installed on](#page-4-1) your system, please download it from the Adobe Systems Incorporated website.

### **Conventions**

The following symbols are used in this manual to explain procedures, restrictions, handling precautions, and instructions that should be observed for safety.

# **WARNING**

**Indicates a warning concerning operations that may lead to death or injury to persons if not performed correctly. In order to use the printer safely, always pay attention to these warnings.**

# **CAUTION**

**Indicates a caution concerning operations that may lead to injury to persons, or damage to property if not performed correctly. In order to use the printer safely, always pay attention to these cautions.**

# IMPORTANT

**Indicates operational requirements and restrictions. Be sure to read these items carefully in order to operate the printer correctly, and to avoid damage to the printer.**

### **NOTE**

**Indicates a clarification of an operation, or contains additional explanations for a procedure. Reading these notes is highly recommended.**

#### Copyright 2009 by Canon Inc. All rights reserved.

No part of this publication may be reproduced or transmitted in any form or by any means, electronic or mechanical, including photocopying and recording, or by any information storage or retrieval system without the prior written permission of Canon Inc.

#### Notice

Canon makes no guarantees of any kind with regard to this manual. Canon shall not be held liable for errors contained herein or for consequential or incidental damages incurred as a result of acting on information contained in the manual.

### **Abbreviations Used in This Manual**

In this manual, product names and model names are abbreviated as follows:

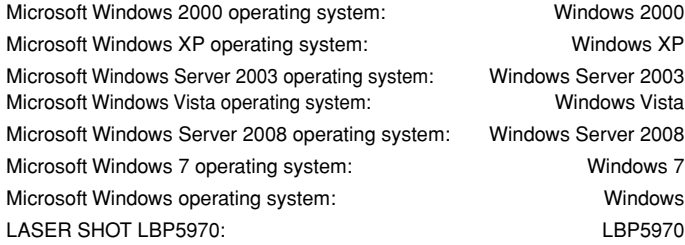

### **Trademarks**

Canon, the Canon logo, LASER SHOT, and LBP are trademarks of Canon Inc.

Adobe, Adobe Acrobat, and Adobe Reader are trademarks of Adobe Systems Incorporated.

Apple, AppleTalk, Mac OS, and Macintosh are trademarks of Apple Inc., registered in the U.S. and other countries.

BarDIMM is a registered trademark of Jetmobile SAS.

Microsoft, Windows, and Windows Vista are trademarks or registered trademarks of Microsoft Corporation in the U.S. and/or other countries. Novell, NetWare are trademarks of Novell, Inc.

UNIX is a registered trademark of The Open Group in the United States and other countries.

Ethernet is a trademark of Xerox Corporation.

Other product and company names herein may be the trademarks of their respective owners.

### **Third Party Software**

This product includes software and/or software modules that are licensed by third parties (LICENSORS). Use and distribution of these software and/or software modules (the "SOFTWARE") are subject to conditions (1) through (9) below unless the other conditions accompany the software and/or software modules. In such cases, these software and/or software modules are subject to the other conditions.

- (1) You agree that you will comply with any applicable export control laws, restrictions or regulations of the countries involved in the event that the SOFTWARE is shipped, transferred or exported into any country.
- (2) LICENSORS retain in all respects the title, ownership and intellectual property rights in and to the SOFTWARE. Except as expressly provided herein, no license or right, expressed or implied, is hereby conveved or granted by Canon's licenser to you for any intellectual property of LICENSORS.
- (3) You may use the SOFTWARE solely for use with the Canon product you purchased (the "PRODUCT").
- (4) You may not assign, sublicense, market, distribute, or transfer the SOFTWARE to any third party without prior written consent of Canon and LICENSORS.
- (5) Notwithstanding the foregoing, you may transfer the SOFTWARE only when (a) you assign all of your rights to the PRODUCT and all rights and obligations under the conditions to transferee and (b) such transferee agrees to be bound by all these conditions.
- (6) You may not decompile, reverse engineer, disassemble or otherwise reduce the code of the SOFTWARE to human readable form.
- (7) You may not modify, adapt, translate, rent, lease or loan the SOFTWARE or create derivative works based on the SOFTWARE.
- (8) You are not entitled to remove or make separate copies of the SOFTWARE from the PRODUCT.
- (9) The human-readable portion (the source code) of the SOFTWARE is not licensed to you.

# <span id="page-4-0"></span>**System Configuration Requirements for Using User Manual CD-ROM**

The User Manual CD-ROM Menu is software that enables you to select and view PDF Manuals included on the CD-ROM via your computer screen. Follow the instructions below to use the User Manual CD-ROM Menu.

### **Using the User Manual CD-ROM Menu**

This section describes how to use the CD-ROM Menu. When you insert the User Manual CD-ROM provided into the CD-ROM drive, the Language Selection screen is displayed. Clicking a language on this screen displays the following menu.

(The sample screen shot shown here is for Windows users.)

#### $\oslash$ **NOTE**

For Macintosh users, double-click the [START] icon to start the CD-ROM Menu. The Language Selection screen is displayed.

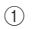

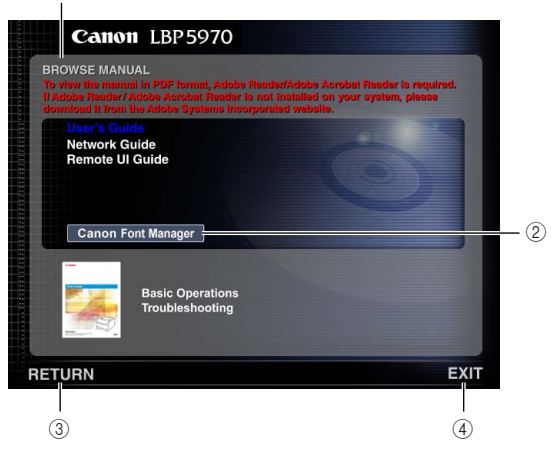

#### <span id="page-4-1"></span>1 BROWSE MANUAL

You can read any of the listed guides by clicking on the desired guide. After clicking on the desired guide, Acrobat Reader starts, and the PDF manual is displayed.

(2) Canon Font Manager

Install Font Manager.

Font Manager supports only English, French, German, Italian, and Spanish.

(3) RETURN

Return to the Language Selection screen.

 $\overline{4}$  EXIT

Exit the CD-ROM menu.

# <span id="page-5-0"></span>**Installation Site**

### **Installation Environment**

In order to use this printer in a safe and comfortable manner, install the printer in a place that fulfills the following conditions.

### IMPORTANT

Before installing the printer, be sure to read ["Important Safety Instructions"](#page-7-0)  [\(See p. 7\).](#page-7-0)

- ●Use power supplies rated for voltages in the following ranges. 220 to 240 V (± 10 %) 50/60 Hz (± 2 Hz)
- ●The maximum power consumption is 1,495 W or less. Before connecting the printer to the power supply, make sure that the power supply is safe and its voltage is stable.
- Use the printer in a location where the temperature and humidity are in the following ranges.

Ambient temperature: 10 to 30°C (50 to 86°F) Ambient humidity: 10 to 80 % RH (no condensation)

### IMPORTANT

Water droplets (condensation) may form inside the printer under the following circumstances. Leave the printer for two hours or more to adjust to the surrounding temperature and humidity before using it. If water droplets form inside the printer, the paper transport path will not function properly, and this may result in paper jams, damage to the printer, or printer error.

- When the room where the printer is installed is heated rapidly
- When the printer is moved from a cool or dry location to a hot or humid location

### **NOTE**

To customers using an ultrasonic humidifier

If you use an ultrasonic humidifier in conjunction with tap water or well water, impurities in the water will be dispersed through the air. These can be trapped inside the printer, causing degradations in printing quality. When you are using these humidifiers, it is therefore recommended that you use purified water or other water that is free of impurities.

- ●Install the printer in the following locations.
	- A location where sufficient space can be secured
	- A well-ventilated room
	- A flat, even surface

- A sturdy platform that can easily support the weight of the printer and optional accessories

## **WARNING**

**Do not install the printer near alcohol, paint thinner, or other flammable substances. If flammable substances come into contact with electrical parts inside the printer, it may result in a fire or electrical shock.**

# **CAUTION**

• **Do not install the printer in the following locations, as this may result in a fire or electrical shock.**

- **A damp or dusty location**
- **A location exposed to smoke and steam such as cookeries and humidifiers**
- **A location exposed to rain or snow**
- **A location near water faucets or water**
- **A location exposed to direct sunlight**
- **A location subject to high temperatures**
- **A location near open flames**
- **The weight of the printers is as follows.**

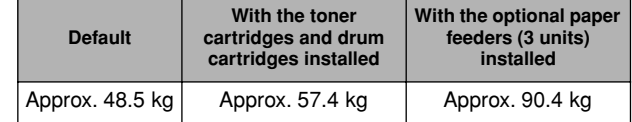

**Be sure to install the printer on a sturdy platform that can easily support the weight of the printer and optional accessories. Do not install the printer in unstable locations, such as unsteady platforms or inclined floors, in locations subject to excessive vibrations, or on the upper row of a computer rack, as this may cause the printer to fall or tip over, resulting in personal injury.**

# IMPORTANT

Do not install the printer in the following locations, as this may result in damage to the printer.

- An environment where the temperature and/or humidity can change dramatically, or where condensation occurs
- A poorly ventilated room (Ozone is generated by the printer in use, however, the amount is too small to be harmful to the human body. However, if you are going to use the printer for a long time in a poorly ventilated room or to perform a large amount of printing, ventilate the room to keep the working environment comfortable.)
- A location near products that generate magnetic waves or electromagnetic waves
- In rooms such as laboratories where chemical reactions occur
- A place where salt content, corrosive gases such as ammonia, or toxic gases are contained
- A platform that may warp from the weight of the printer and optional accessories, or the printer is liable to sink (such as a carpet or mat)

### **Dimensions of the Printer**

The dimensions of each part of the printer are indicated in the following figures. For details on the dimensions of the printer with the optional paper feeder installed, see ["Installing a Paper Feeder," on p. 49](#page-49-1).

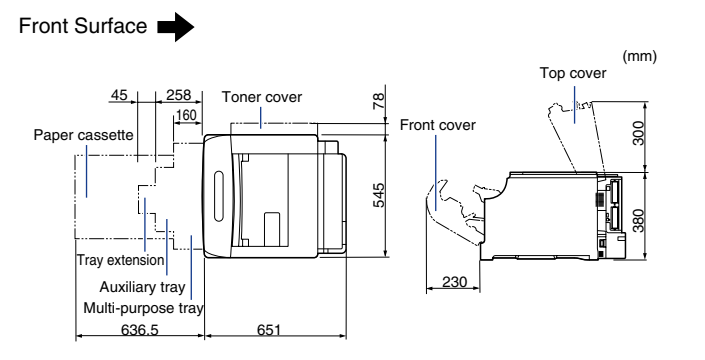

### **Installation Space**

Select an installation location where you can secure the following amounts of free space around the printer, and a surface that can support the weight of the printer. The dimensions of the space required around the components and the positions of the feet are as follows.

For details on the installation space of the printer with the optional paper feeder installed, see ["Installing a Paper Feeder," on p. 49](#page-49-1).

### **Required Peripheral Space**

Front Surface

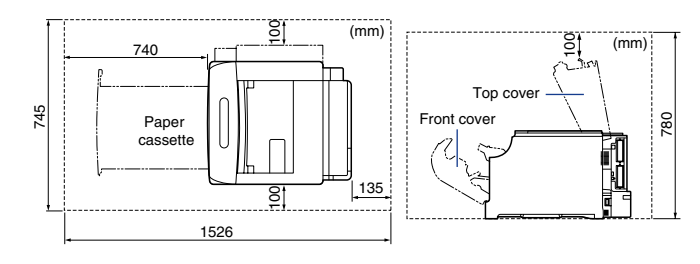

### **Foot Positions**

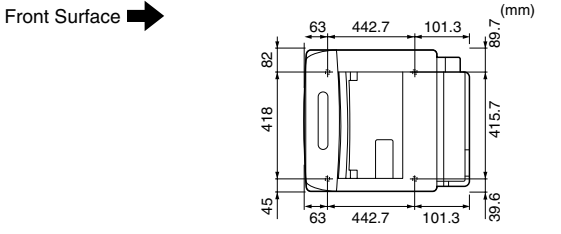

The rubber feet are 6 mm high, and dimensions of the top surface are 15 mm x 23 mm for the front feet, and 24 mm x 10 mm for the rear feet.

### **Precautions for Handling**

**CAUTION**

**If an error should occurred to the hard disk in the printer unit, the received, recorded, and saved data may be deleted. It is recommended not to record or save important data on the hard disk. Canon assumes no responsibility whatsoever for any damages or losses arising from data loss by the customers.**

# <span id="page-7-0"></span>**Important Safety Instructions**

Please read these "Important Safety Instructions" thoroughly before operating the printer. As these instructions are intended to prevent injury to the user or other persons or destruction of property, always pay attention to these instructions. Also, since it may result in unexpected accidents or injuries, do not perform any operation unless otherwise specified in the manual. Improper operation or use of this machine could result in personal injury and/or damage requiring extensive repair that may not be covered under your Limited Warranty.

### **Installation**

# **A** WARNING

- **Do not install the printer near alcohol, paint thinner, or other flammable substances. If flammable substances come into contact with electrical parts inside the printer, it may result in a fire or electrical shock.**
- **Do not place the following items on the printer. If these items come into contact with electrical parts inside the printer, this may result in a fire or electrical shock.**

**If these items are dropped or slipped inside the printer, immediately turn OFF the printer and computer**  a **and disconnect the USB cable**  b **if it is connected. Then, unplug the power plug from the AC power outlet**  c **and contact your local authorized Canon dealer.**

- **- Necklaces and other metal objects**
- **- Cups, vases, flowerpots, and other containers filled with water or liquids**

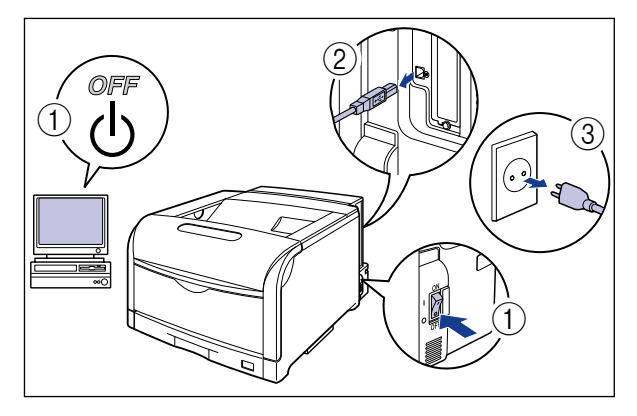

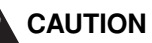

- **Do not install the printer in unstable locations, such as unsteady platforms or inclined floors, or in locations subject to excessive vibrations, as this may cause the printer to fall or tip over, resulting in personal injury.**
- **Never block the ventilation slots on the printer. The ventilation slots are provided for proper ventilation of working parts inside the printer. Never place the printer on a soft surface, such as a sofa or rug. Blocking the ventilation slots can cause the printer to overheat, resulting in a fire.**
- **Do not install the printer in the following locations, as this may result in a fire or electrical shock.**
- **A damp or dusty location**
- **A location exposed to smoke and steam such as cookeries and humidifiers**
- **A location exposed to rain or snow**
- **A location near water faucets or water**
- **A location exposed to direct sunlight**
- **A location subject to high temperatures**
- **A location near open flames**
- **When installing the printer, gently lower the printer onto the floor or other machine to avoid catching your hands, as this may result in personal injury.**
- **When connecting the interface cable, connect it properly following the instructions in this manual. If not connected properly, this may result in malfunction or electrical shock.**
- **When moving the printer, follow the instructions in this manual to hold it correctly. Failure to do so may cause you to drop the printer, resulting in personal injury. (See Moving the Printer:**  $\frac{1}{\text{Coul}}$  **User's Guide)**

### **Power Supply**

## **WARNING**

• **Do not damage or modify the power cord. Also, do not place heavy objects on the power cord, or pull on or excessively bend it, as this could cause electrical damage and result in a fire or electrical shock.**

- **Keep the power cord away from a heat source; failure to do this may cause the power cord coating to melt, resulting in a fire or electrical shock.**
- **Do not plug or unplug the power plug with wet hands, as this may result in electrical shock.**
- **Do not plug the power cord to a multiplug power strip, as this may cause a fire or electrical shock.**
- **Do not bundle up or tie the power cord in a knot, as this may result in a fire or electrical shock.**
- **Insert the power plug completely into the AC power outlet, as failure to do so may result in a fire or electrical shock.**
- **Do not use power cords other than the power cord provided, as this may result in a fire or electrical shock.**
- **As a general rule, do not use extension cords or plug extension cords to a multiple power strip. If extension cords must be used or plugged to a multiple power strip, however, use them observing the following points on user's own authority. If you use extension cords improperly, this may result in a fire or electrical shock.**
- **- Do not connect one extension cord to another.**
- **Make sure that the voltage of the power plug is the one indicated in the rating label (attached on the back of the printer) when you use the printer.**
- **- Use an extension cord that allows the current value greater than the necessary one indicated in the rating label (attached on the back of the printer).**
- **When you use an extension cord, untie the cord binding, and insert the power plug completely into the extension cord outlet to ensure a firm connection between the power cord and the extension cord.**
- **Periodically check that the extension cord is not overheated.**

# **CAUTION**

- **Do not use power supplies with voltages other than those specified herein, as this may result in a fire or electrical shock.**
- **Always grasp the plug when unplugging the power cord. Pulling on the power cord may expose or snap the core wire, or otherwise damage the power cord. If the power cord is damaged, this could cause current to leak, resulting in a fire or electrical shock.**
- **Leave sufficient space around the power plug so that it can be unplugged easily. If objects are placed around the power plug, you will be unable to unplug it in an emergency.**

### **Handling**

# **WARNING**

- **Do not attempt to disassemble or modify the printer. There are hightemperature and high-voltage components inside the printer which may result in a fire or electrical shock.**
- **Electrical equipment can be hazardous if not used properly. To avoid injury, do not allow children access to the interior of any electrical product and do not let them touch any electrical contacts or gears that are exposed.**
- **If the printer makes strange noises, or emits smoke, heat or unusual smells, immediately turn OFF the printer and computer, and disconnect the USB cable if it is connected. Then, unplug the power plug from the AC power outlet and contact your local authorized Canon dealer. Otherwise, this may result in a fire or electrical shock.**
- **Do not use highly flammable sprays near the printer. If gas from these sprays comes into contact with the electrical components inside the printer, it may result in a fire or electrical shock.**
- **Always turn OFF the printer and computer, and disconnect the interface cables when moving the printer. Otherwise, the power cord or interface cables may be damaged, resulting in a fire or electrical shock.**
- **Do not drop paper clips, staples, or other metal objects inside the printer. Also, do not spill water, liquids, or flammable substances (alcohol, benzene, paint thinner, etc.) inside the printer. If these items come into contact with a high-voltage area inside the printer, this may result in a fire or electrical shock. If these items are dropped or slipped inside the printer, immediately turn OFF the printer and computer, and disconnect the USB cable if it is connected. Then, unplug the power plug from the AC power outlet and contact your local authorized Canon dealer.**
- **When plugging or unplugging the USB cable when the power plug is plugged in an AC power outlet, do not touch the metal part of the connector, as this may result in electrical shock.**

# **CAUTION**

• **Do not place heavy objects on the printer, as they may tip over or fall resulting in personal injury.**

- **Be careful when handling the main board, expansion board, RAM, and ROM. Touching the edges or a sharp portion of the main board, expansion board, RAM, and ROM may result in personal injury.**
- **Turn OFF the power switch for safety when the printer will not be used for a long period of time such as overnight. Also, turn OFF the power switch and unplug the power plug for safety when the printer will not be used for an extended period of time such as during consecutive holidays.**
- **Keep your hands or clothing away from the roller in the output area. Even if the printer is not printing, sudden rotation of the roller may catch your hands or clothing, resulting in personal injury.**
- **The laser beam can be harmful to human bodies. Since radiation emitted inside the printer is completely confined within protective housings and external covers, the laser beam cannot escape from the printer during any phase of user operation. Read the following remarks and instructions for safety.**
- **Never open covers other than those instructed in this manual.**
- **Do not remove the caution label attached to the cover of the laser scanner unit.**

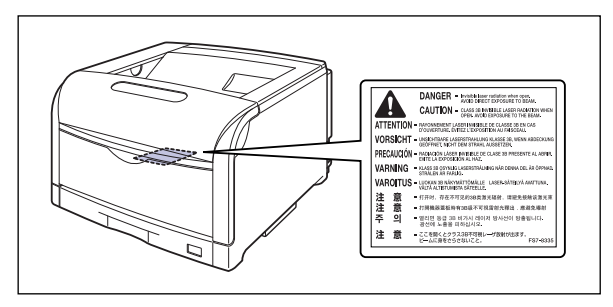

**- If the laser beam escapes from the printer, exposure may cause serious damage to your eyes.**

### **Maintenance and Inspections**

### **WARNING**

- **When cleaning the printer, turn OFF the printer and computer, remove the USB cable, and then unplug the power plug. Failure to observe these steps may result in a fire or electrical shock.**
- **Unplug the power plug from the AC power outlet regularly, and clean the area around the base of the power plug's metal pins and the AC power outlet with a dry cloth to ensure that all dust and grime is removed. If the power plug is plugged for a long period of time in a damp, dusty, or smoky location, dust can build up around the power plug and become damp. This may cause a short circuit and result in a fire.**
- **Clean the printer using a slightly dampened cloth with water or a mild detergent diluted with water. Do not use alcohol, benzene, paint thinner, or other flammable substances. If flammable substances come into contact with electrical parts inside the printer, it may result in a fire or electrical shock.**
- **There are some areas inside the printer which are subject to highvoltages. When removing jammed paper or when inspecting the inside of the printer, do not allow necklaces, bracelets, or other metal objects to touch the inside of the printer, as this may result in burns or electrical shock.**
- **Do not throw a used drum cartridge, toner cartridge, or waste toner container into open flames, as this may cause the toner remaining inside the cartridge to ignite, resulting in burns or a fire.**

## **CAUTION**

• **Never attempt to service this printer yourself, except as explained in this manual. There are no user serviceable parts inside the printer. Adjust only those controls that are covered in the operating instructions. Improper adjustment could result in personal injury and/or damage requiring extensive repair that may not be covered under your Limited Warranty.**

• **The fixing unit and its surroundings inside the printer are hot during use. When removing jammed paper or when inspecting the inside of the printer, do not touch the fixing unit and its surroundings, as doing so may result in burns.**

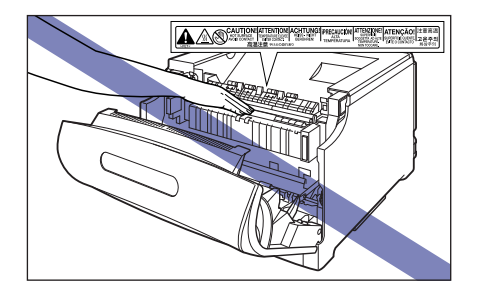

- **When removing jammed paper or replacing a drum cartridge, toner cartridge, or waste toner container, take care not to allow the toner to come into contact with your hands or clothing, as this will dirty your hands or clothing. If they become dirty, wash them immediately with cold water. Washing with warm water will set the toner and make it impossible to remove the toner stains.**
- **When removing paper jammed inside the printer, remove the jammed paper gently to prevent the toner on the paper from scattering and getting into your eyes or mouth. If the toner gets into your eyes or mouth, wash them immediately with cold water and immediately consult a physician.**
- **When loading paper or removing jammed paper, take care not to cut your hands with the edges of the paper.**
- **When removing a used toner cartridge from the toner cartridge slot, remove the cartridge carefully to prevent the toner from scattering and getting into your eyes or mouth. If the toner gets into your eyes or mouth, wash them immediately with cold water and immediately consult a physician.**

### **Consumables**

# **WARNING**

- **Do not throw a used toner cartridge into open flames, as this may cause toner remaining inside the cartridge to ignite and result in burns or a fire.**
- **Do not store a toner cartridge or copy paper in places exposed to open flames, as this may cause the toner or paper to ignite and result in burns or a fire.**
- **Place the toner cartridge or drum cartridge into a plastic bag to prevent its toner from scattering, and then dispose of the toner cartridge or drum cartridge according to local regulations.**

# **CAUTION**

- **Keep toner cartridges and other consumables out of the reach of small children. If these items are ingested, consult a physician immediately.**
- **Do not attempt to disassemble the toner cartridge, drum cartridge, or waste toner container. The toner may scatter and get into your eyes or mouth. If the toner gets into your eyes or mouth, wash them immediately with cold water and immediately consult a physician.**
- **If toner leaks from the toner cartridge, drum cartridge, or waste toner container, be careful not to inhale the toner or allow it to come into contact with your skin directly. If the toner comes into contact with your skin, wash it out with soap. If you have an irritation on your skin, or if you inhaled the toner, immediately consult a physician.**

### **Others**

# **A** WARNING

**The drum cartridge generates a low level magnetic field. If you use a cardiac pacemaker and feel abnormalities, please move away from the drum cartridge and consult your physician immediately.**

# <span id="page-11-0"></span>**Introducing Your Print System**

In addition to its standard features, listed in **BRAN** User's Guide, you can add the following options to expand your printing capabilities.

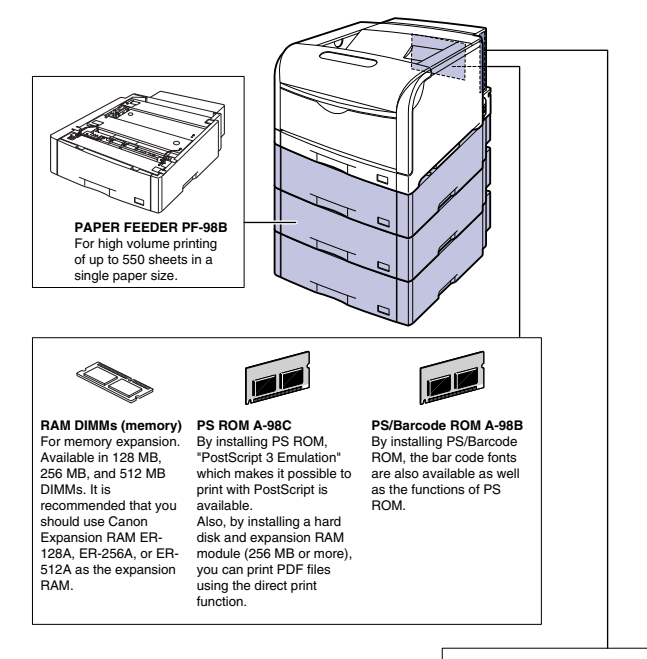

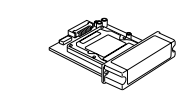

**Hard Disk Kit HD-98B** Installing Hard Disk Kit HD-98B allows you to save received print jobs and to use various printing functions such as the secured print function.

<span id="page-12-2"></span>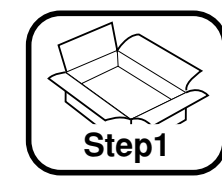

# **<sup>1</sup> Taking the Printer Out of the Package and Installing the Printer**

### <span id="page-12-0"></span>**Confirming the Contents of the Box**

Make sure that all the following items are contained in the package before installing the printer. If any item is missing or damaged, please contact your local authorized Canon dealer.

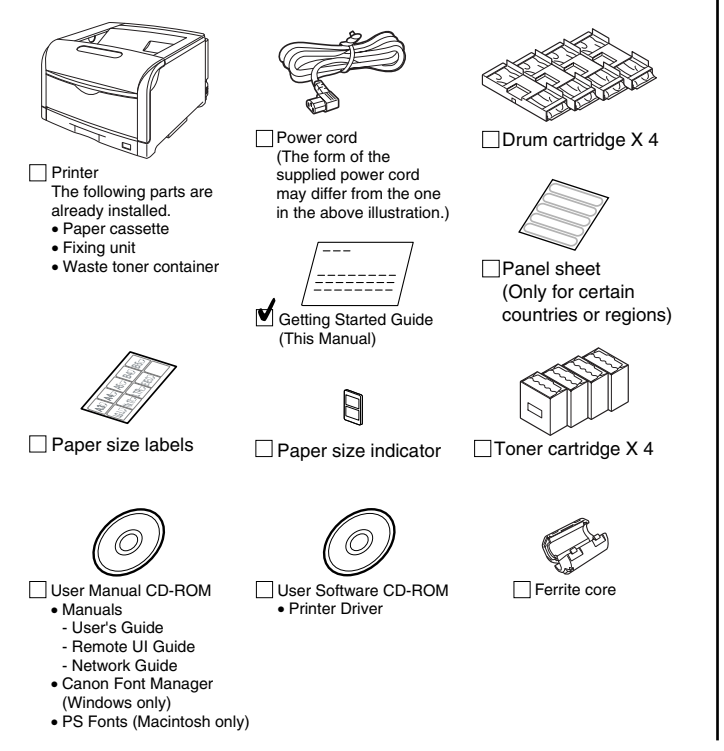

## IMPORTANT

The supplied CD-ROM does not include the printer driver for Macintosh. Download the printer driver for Macintosh that supports this printer from the Canon website. If you cannot find the printer driver for Macintosh that supports this printer on the Canon website, contact your local authorized Canon dealer.

### **NOTE**

• This printer does not come with a USB cable. Have an appropriate one available for the computer you are using. Use a USB cable with the following symbol.

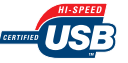

- The panel sheet on which the names of the indicators or keys on the control panel are indicated is supplied with the printer depending on the country or region. Attach the panel sheet to the control panel as needed.
- Canon Font Manager is included in the [Canonfm] folder on the User Manual CD-ROM.
- 127 PS fonts for Macintosh are included in the User Manual CD-ROM.

# <span id="page-12-1"></span>**Carrying the Printer to the Installation Site**

After securing an installation site, take the printer out of the package and carry it to the installation site.

# IMPORTANT

- Install the printer on a platform such as a desk that can easily support the weight of the printer.
- Do not install the printer on a platform that may warp from the weight of the printer and optional accessories, or where the printer is liable to sink (such as a carpet or mat).
- When installing the optional paper feeder, install it at the installation site before taking the printer out of the package. For details on installing the paper feeder, see ["Installing a Paper Feeder," on p. 49.](#page-49-1)

**Step**

# *1* **Carry the printer to the installation site.**

Carry the printer with 4 or more people by holding the lift handles on the lower portion of the printer and lifting it up at the same time.

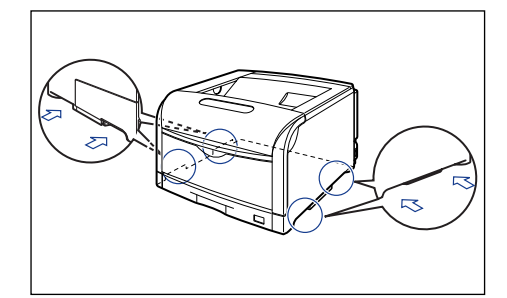

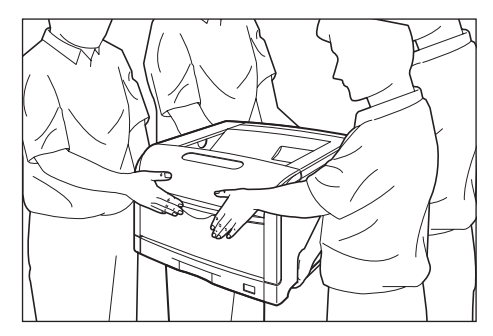

## **A** CAUTION

• **The printer weight is approximately 48.5 kg without the toner cartridges and drum cartridges installed. The printer must be carried by 4 or more people, and care must be taken to avoid hurting your back or other portions of your body when carrying the printer.**

• **Be sure not to hold the printer by the paper cassette, output area, or any portions other than the lift handles. If you do so, you may drop the printer, resulting in personal injury.**

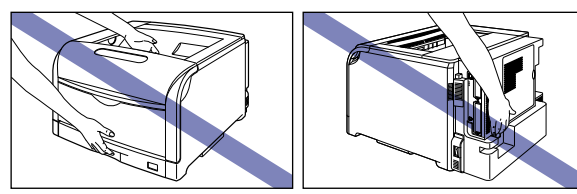

## IMPORTANT

- When taking out the printer, secure sufficient space around the printer and take it out with four or more people.
- Carry the printer with the tape that secures the paper cassette or front cover etc. attached.

## *2* **Put the printer down carefully at the installation site.**

# **CAUTION**

• **Put the printer down slowly and carefully. Be careful not to hurt your hands.**

• **The weight of the printers is as follows.**

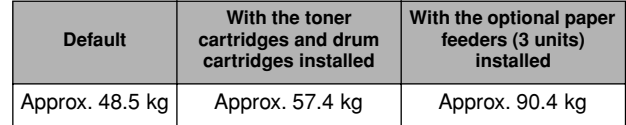

**Be sure to install the printer on a sturdy platform that can easily support the weight of the printer and optional accessories. Do not install the printer in unstable locations, such as unsteady platforms or inclined floors, in locations subject to excessive vibrations, or on the upper row of a computer rack, as this may cause the printer to fall or tip over, resulting in personal injury.**

# IMPORTANT

Secure sufficient space around the printer at the installation site so that you can install the optional accessories and connect cables.

## <span id="page-14-0"></span>**Removing the Packing Materials**

This printer is provided with tape and packing materials to be protected from excessive vibrations and shocks during delivery. Remove the tape and packing materials after the printer is carried to the installation site.

### IMPORTANT

- If there is any packing material remaining inside the printer, this may result in poor print quality or damage to the printer when operating the printer. Be sure to remove all the packing materials following the procedure.
- The removed packing materials are required when transporting the printer for relocation or maintenance. Keep them where they will not get lost.

#### $\oslash$ **NOTE**

The packing materials may be changed in form or position to be placed, or may be added or removed without notice.

*1* **Remove the tape attached to the printer. You will remove the tape (A) later.**

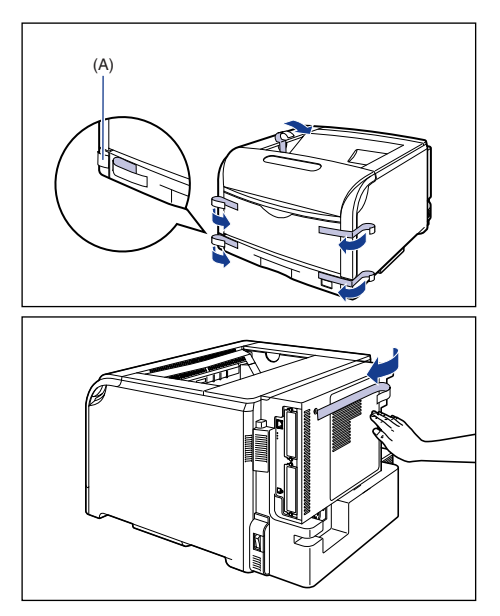

# IMPORTANT

Dispose of the packing materials according to local regulations.

### **NOTE**

Remove the tape that secures the rear cover while supporting the rear cover by hand as shown in the figure.

# *2* **Open the front cover.**

While pressing the lever on the right side of the front cover, open the front cover toward you.

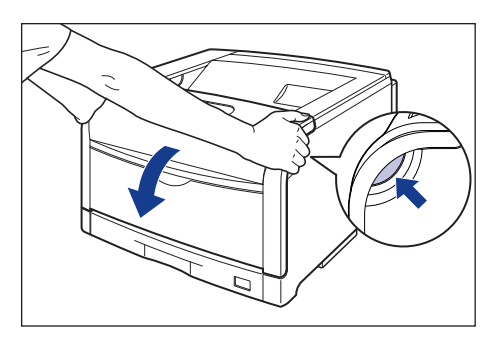

### IMPORTANT

Before opening the front cover, make sure that the multi-purpose tray and the paper cassette of the printer are closed.

# *3* **Tilt the fixing unit toward you.**

While pressing the green lock release buttons (A) on the left and right side of the fixing unit  $(1)$ , hold the tabs (B) and the fixing unit toward you  $(2)$  as shown in the figure.

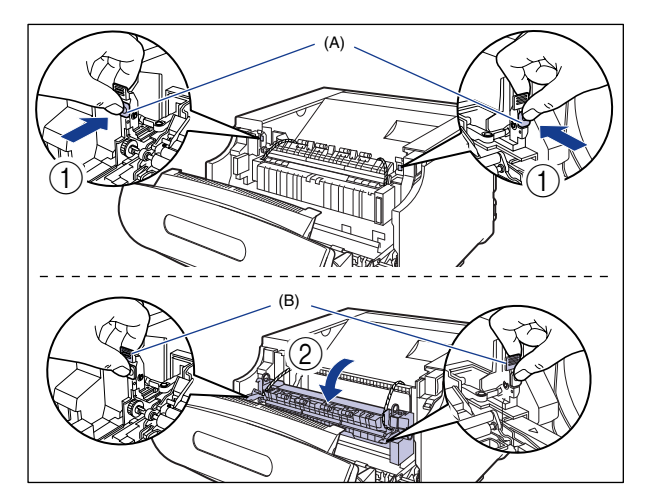

## IMPORTANT

Remove the string-attached metal bars of the fixing unit using the following procedure. Do not remove the string-attached metal bars when the fixing unit is not tilted toward you.

*4* **Pull out the string-attached metal bars of the fixing unit by the string.**

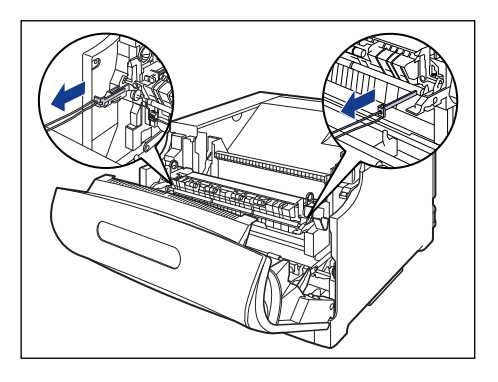

*5* **While holding the tabs (A), move the fixing unit back to its**  original position  $\textcircled{1}$ , and then press the tabs on the both **sides as shown in the figure** b**.**

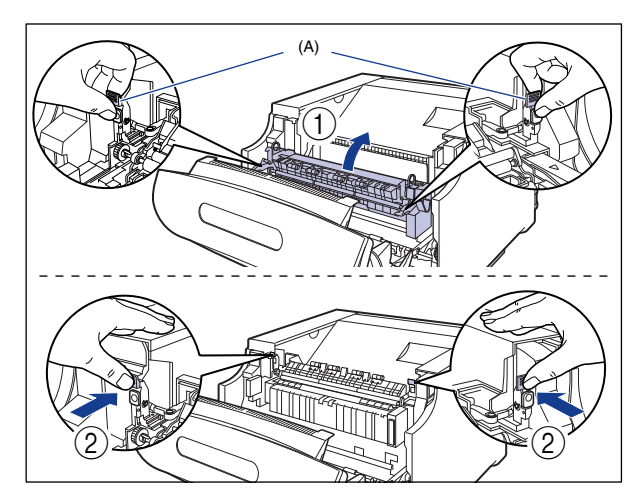

### *6* **Close the front cover.**

While supporting the front cover  $\overline{(1)}$ , push and close the front cover with both hands as shown in the figure  $(2)$ .

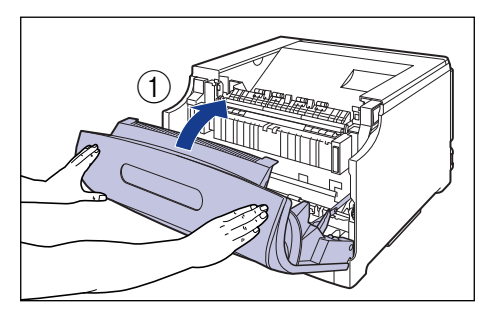

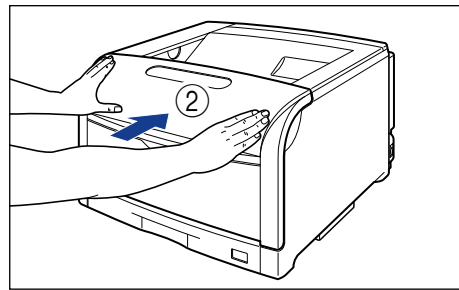

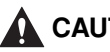

# **A** CAUTION

**Push the front portion of the front cover to close it as shown in the figure. If closing the front cover by the levers on the both sides, you may catch your fingers, resulting in personal injury.**

# *7* **Pull out the paper cassette.**

Pull the paper cassette out until it stops  $\overline{1}$ .

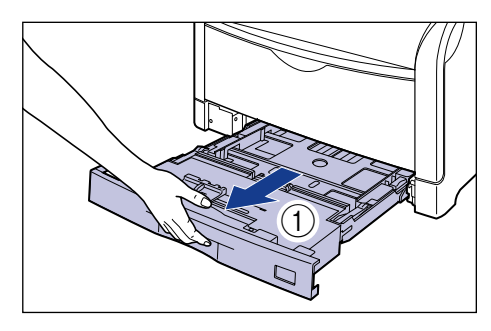

After lifting the paper cassette up a little  $(2)$ , pull it out while supporting it with the other hand  $(3)$  as shown in the figure.

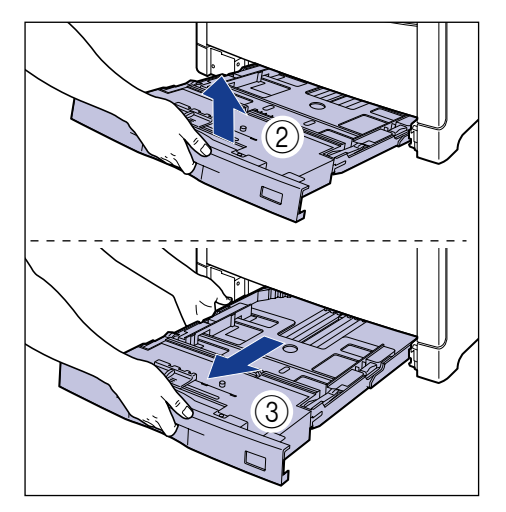

### IMPORTANT

The paper cassette cannot be pulled out horizontally. If you try to pull it out forcefully, this may result in damage to the paper cassette.

*8* **Remove the tape shown in the figure.**

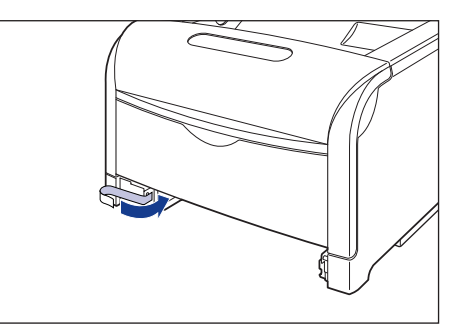

*9* **Remove the packing material inside the paper cassette.**

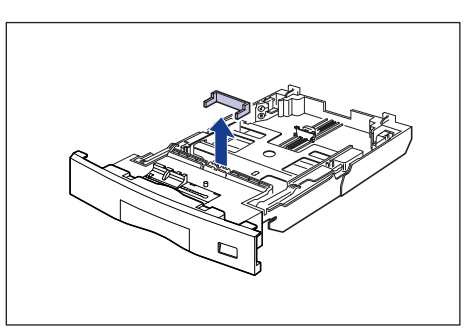

# IMPORTANT

• A packing material is attached to the paper cassette. Be sure to pull out the paper cassette and remove the packing material.

**Step 1**

• Do not touch the black rubber pad (A) in the paper cassette. This may result in misfeeds.

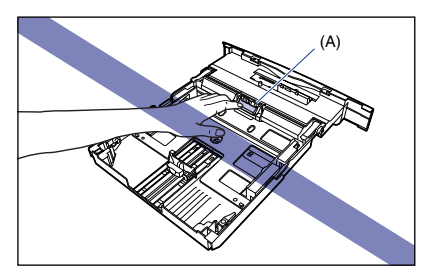

# *10* **Set the paper cassette in the printer.**

While holding the paper cassette with both hands, insert it until it stops  $\textcircled{\tiny{1}}$  as shown in the figure.

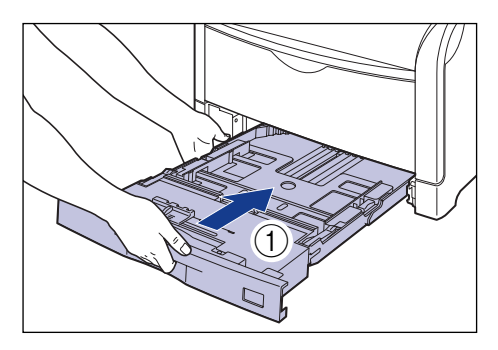

After lifting the front of the paper cassette up a little  $(2)$ , push the paper cassette into the printer firmly until the front side of the paper cassette is flush with the front surface of the printer  $(3)$ .

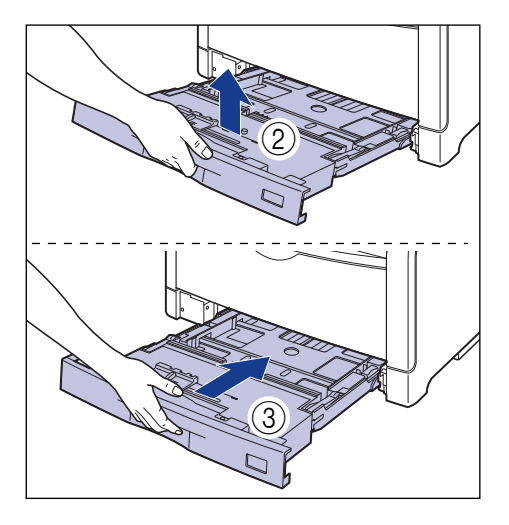

<span id="page-19-0"></span>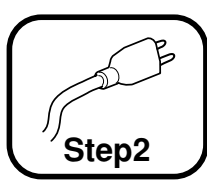

# **Connecting the Power Cord**

### IMPORTANT

- One AC power outlet should be used exclusively for the printer.
- Do not plug the power plug into the auxiliary outlet on a computer.
- Do not connect this printer to an uninterruptible power source. This may cause printer malfunction or breakdown at the occurrence of a power failure.

### *1* **Make sure that the power switch of the printer is OFF.**

The printer is OFF when " $\bigcirc$ " of the power switch is pressed.

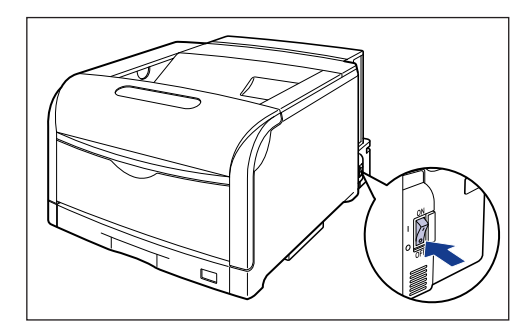

*2* **Plug the supplied power cord into the power socket.**

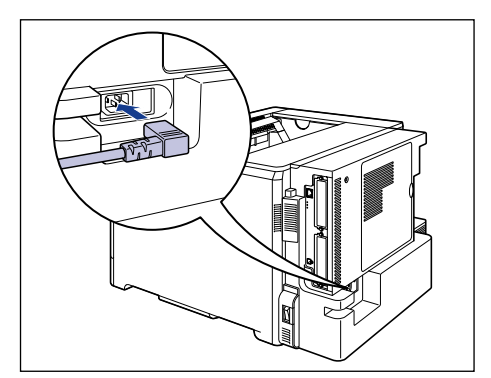

## *3* **Plug the power plug into the AC power outlet.**

Put the power cord through the concavity as shown in (A).

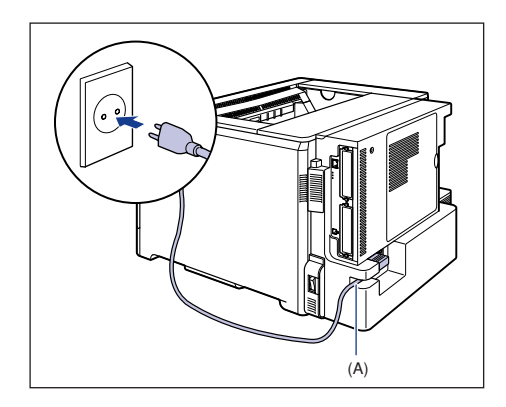

### *<u>* NOTE</u>

The form of the supplied power cord may differ from the one in the above illustration.

<span id="page-20-0"></span>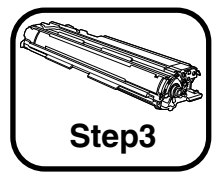

# **Installing the Drum Cartridges**

For details on how to handle the drum cartridges, see "Chapter 6 Routine **Maintenance" in <b>ROM** User's Guide.

### **A** CAUTION

**The drum cartridge generates a low level magnetic field. If you use a cardiac pacemaker and feel abnormalities, please move away from the drum cartridge. Consult your physician immediately.**

### IMPORTANT

• When handling a drum cartridge, hold the blue tabs (A) properly as shown in the figure. Do not place it vertically or upside-down.

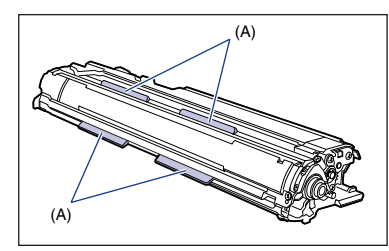

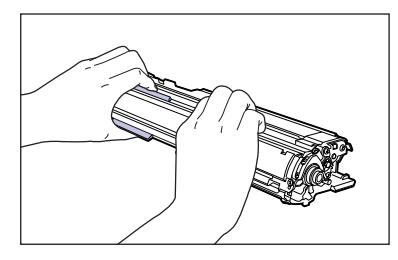

• A drum cartridge comes in a protective bag. Do not take the drum cartridge out of the protective bag until the drum cartridge is ready to be set.

• When removing or installing the drum cartridges, work from the left side of the printer as shown in the figure.

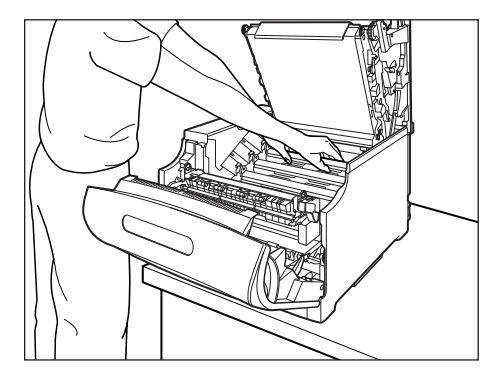

#### $\oslash$ **NOTE**

The packing materials may be changed in form or position to be placed, or may be added or removed without notice.

### *1* **Open the front cover.**

While pressing the lever on the right side of the front cover, open the front cover toward you.

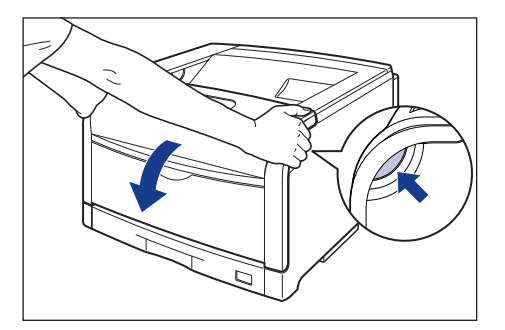

### IMPORTANT

Before opening the front cover, make sure that the multi-purpose tray and the paper cassette of the printer are closed.

# *2* **Tilt the fixing unit toward you.**

While pressing the green lock release buttons (A) on the left and right side of the fixing unit  $(1)$ , hold the tabs (B) and tilt the fixing unit toward you  $(2)$  as shown in the figure.

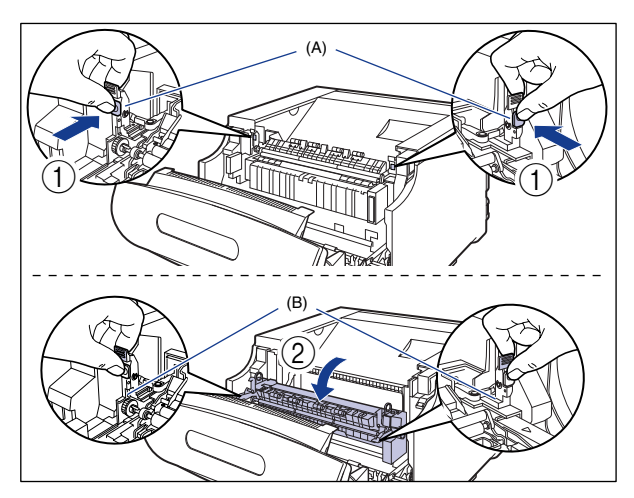

# *3* **Open the top cover.**

Press the blue lock release button of the top cover.

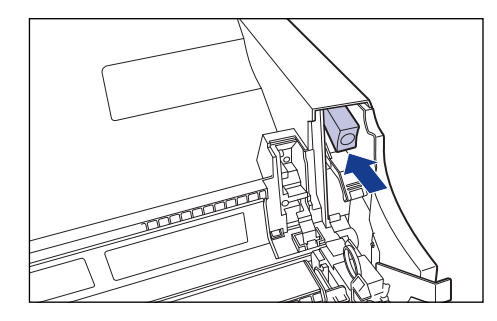

While holding the lever of the top cover, open the top cover.

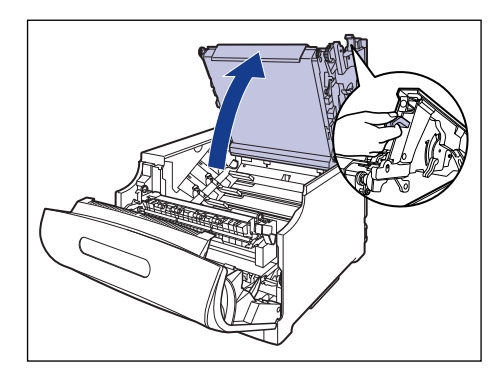

# IMPORTANT

• Do not touch the transfer belt of the ITB unit and the ITB unit cover. If the transfer belt is damaged, this may result in misfeeds or deterioration in print quality. If the print quality deteriorates due to the transfer belt of the ITB unit being touched, see "Chapter 6 Routine Maintenance" in **condent** User's Guide and clean the transfer belt of the ITB unit. The transfer belt of the ITB unit is supplied with a function that cleans itself, therefore, you do not need to clean the belt even when toner is on it.

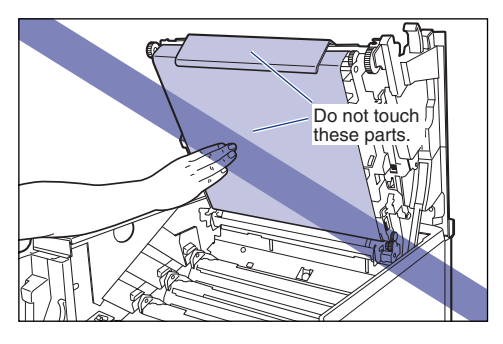

• The installation positions of the drum cartridges are arranged in order of Yellow, Magenta, Cyan, and Black from the back as shown in the figure.

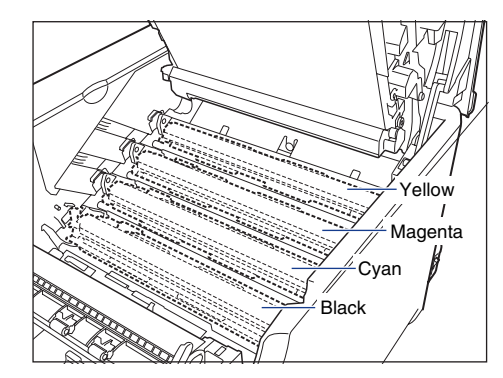

*4* **Take the drum cartridge out of the package, and then take it out of the protective bag.**

### IMPORTANT

Keep the protective bag for the drum cartridge. It may be required after taking out the drum cartridge for printer maintenance.

### *5* **Remove the paper caution sheet from the drum cartridge, and read the contents thoroughly.**

After removing the tape  $(1)$ , remove the sheet  $(2)$ .

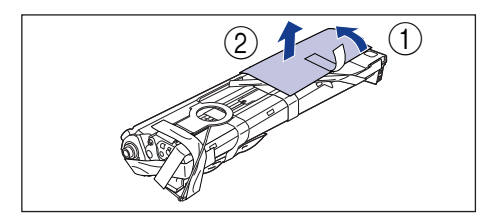

### *6* **Remove the drying agent attached with tape (1 piece) shown in the figure.**

Remove the tape  $\overline{1}$ , and then remove the drying agent  $\overline{2}$ .

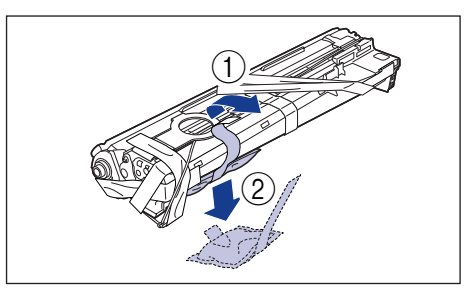

# IMPORTANT

Dispose of the removed drying agent according to local regulations.

### *7* **Remove the packing material attached with tape (A) (1 piece) shown in the figure.**

Remove the tape  $\overline{1}$  and packing material at the same time. If the packing material cannot be removed, tilt the packing material  $(2)$ , and then remove it  $(3)$ .

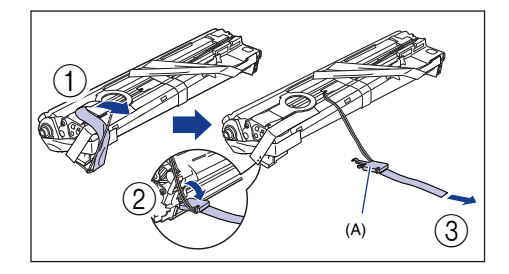

### *8* **Remove the packing material attached with tape (B) (1 piece) shown in the figure.**

Remove the tape  $\overline{1}$  and packing material at the same time. If the packing material cannot be removed, tilt the packing material  $(2)$ , and then remove it  $(3)$ .

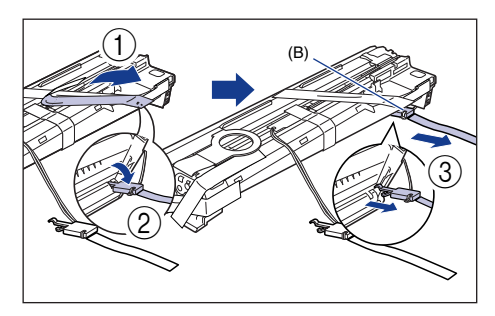

### *9* **Remove the packing material attached with tape (C) (1 piece) shown in the figure.**

Remove the tape  $\overline{1}$ , and then pull the packing material out  $\overline{2}$ .

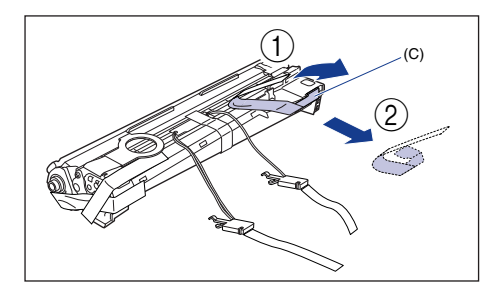

### *10* **Remove the tape (1 piece) and tags (2 pieces) shown in the figure.**

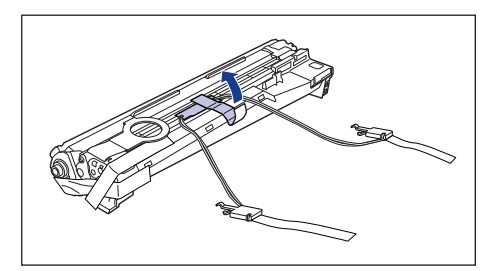

**Step 3**

## IMPORTANT

Dispose of the packing materials according to local regulations.

### *11* **Remove the tape (3 pieces) shown in the figure in order of**  a **and** b**.**

The tape to be removed in  $(2)$  has another tape attached to the rear end. Remove them together.

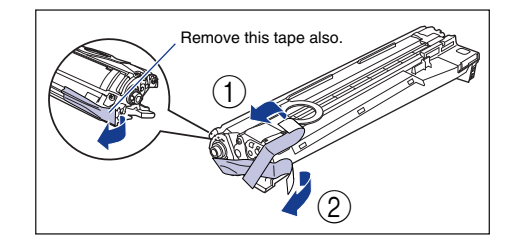

### *12* **Hold the blue tabs (A) of the drum cartridge and shake it up and down 10 to 12 times each as shown in the figure to evenly distribute the developer inside the cartridge.**

Hold the blue tabs of the drum cartridge.

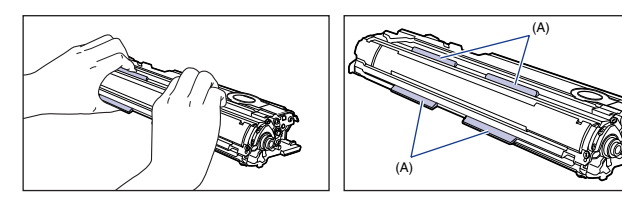

**Step 3**

> Shake the drum cartridge up and down 10 to 12 times each as shown in the figure.

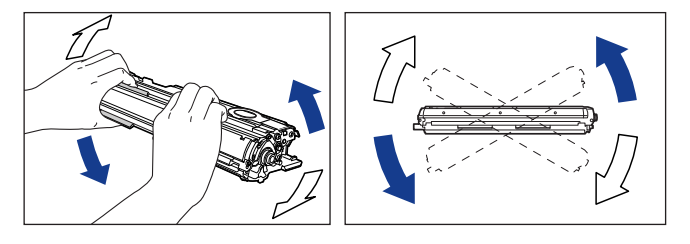

### IMPORTANT

If the developer is not distributed evenly, this may result in deterioration in print quality. Be sure to carry out this procedure properly.

*13* **Place paper on a flat surface, place the drum cartridge on it, and then fold back the tab (A) of the sealing tape as shown in the figure.**

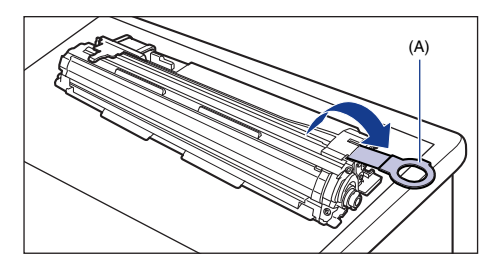

# IMPORTANT

- When placing the drum cartridge, be sure to place paper under the drum cartridge to prevent a desk or others from being damaged by the bottom of the drum cartridge.
- When pulling the sealing tape out, do not hold the area near the mouth of the sealing tape with your hand. If the tape is severed, it may become difficult to pull out completely.

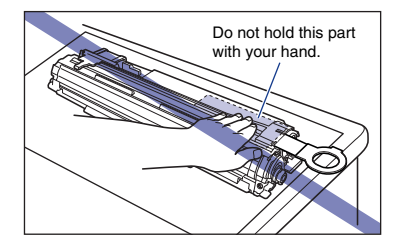

• When pulling the sealing tape out, be careful not to hold the drum protective shutter (A) with your hands.

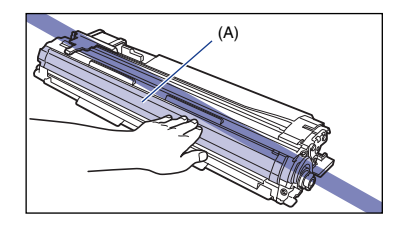

*14* **Pull the sealing tape (approx. 70 cm long) out gently and horizontally while supporting the drum cartridge. When pulling the sealing tape out, you may feel it to be heavy. However, because this is not printer malfunction, pull the sealing tape out completely.**

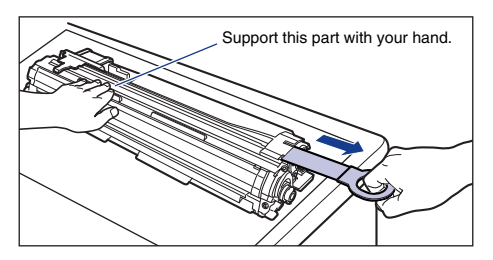

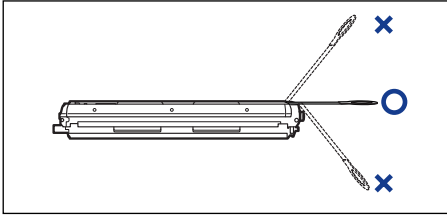

### IMPORTANT

• If it is difficult to pull the sealing tape out by the tab, hold the tape and pull it out as shown in the figure. However, your hands may become dirty as toner is on the sealing tape.

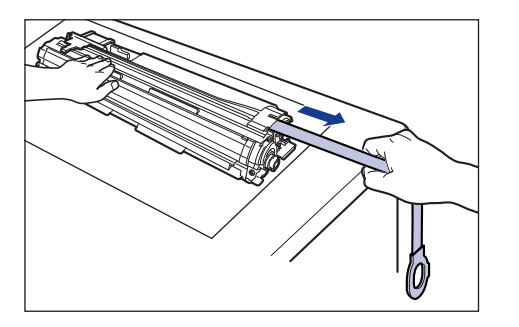

• Do not pull the sealing tape diagonally, upwards, or downwards. If the tape is severed, it may become difficult to pull out completely.

- Pull out the sealing tape completely from the drum cartridge. If any tape remains in the drum cartridge, this may result in poor print quality.
- Dispose of the removed sealing tape according to local regulations.

*15* **Before installing the drum cartridge, align the triangular mark on the lock release lever (A) with the triangular mark**  of " $\textcircled{r}$ " on the label as shown in the figure.

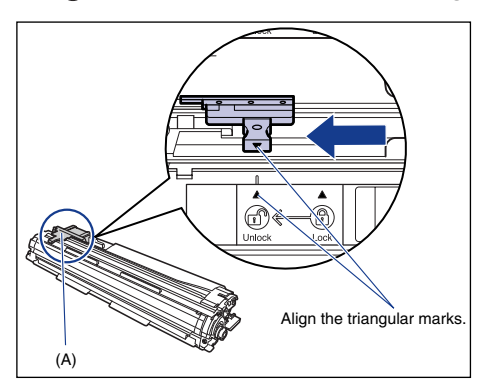

When installing the drum cartridge, hold the blue tabs as shown in the figure.

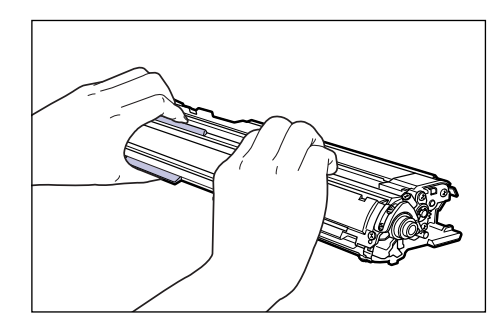

*16* **Make sure that the levers (A) near the drum cartridge guides on the both sides are in the proper position as shown in the figure.**

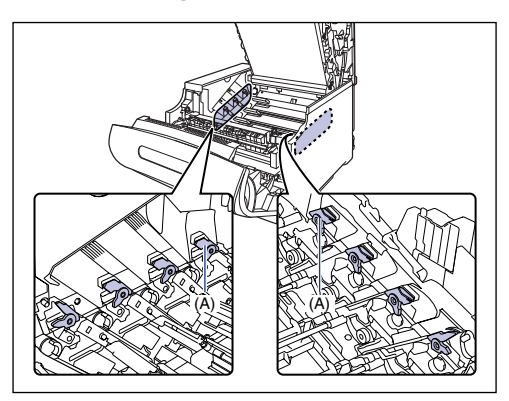

If the levers are not in the proper position, the drum cartridges cannot be installed. Raise the levers to the proper position as shown in the figure.

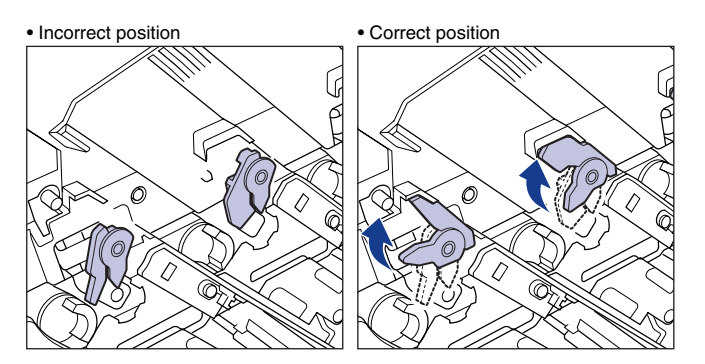

### *17* **Install the drum cartridges in the printer unit in order of Black (K), Cyan (C), Magenta (M), and Yellow (Y).**

Insert the drum cartridge firmly until it touches the back of the printer.

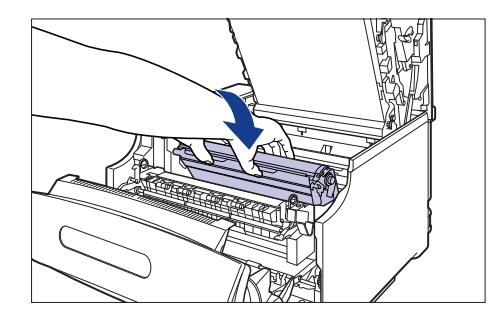

Insert the projections (A) on each side of the drum cartridge into the drum cartridge guides as shown in the figure.

- Drum cartridge guides (left)

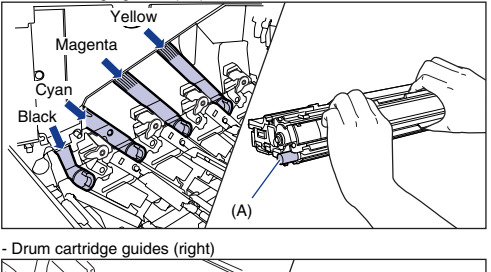

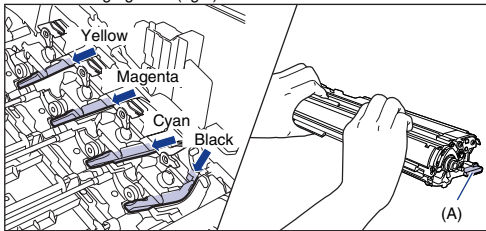

### IMPORTANT

Insert the drum cartridges firmly until they touch the back of the printer. If the drum cartridges are not installed firmly, this may result in poor print quality.

*18* **Make sure that the levers near the drum cartridge guides on the both sides are in the proper position as shown in the figure.**

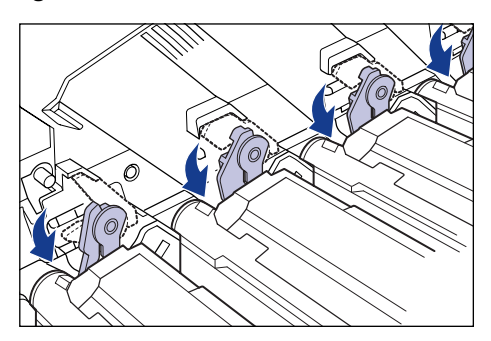

*19* **Make sure that the labels on the projections of the drum cartridge are visible.**

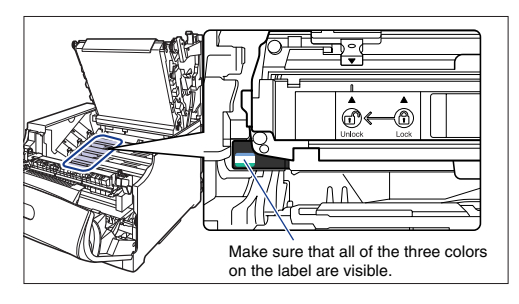

If you cannot see any of the three colors on the label from the front, take out the drum cartridge once, turn the projection (A) in the direction of the arrow until it clicks and stops, and then reinstall the cartridge.

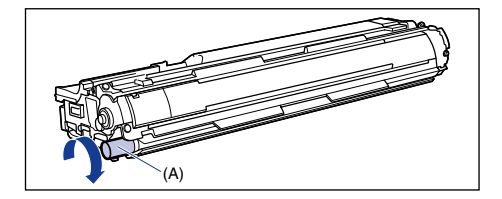

### **20** Slide the blue lock release lever (A) to the position of " $\textcircled{\tiny{\#}}$ " **to lock the drum cartridge.**

Slide the lock release lever until the triangular mark on the lock release lever aligns with the triangular mark on the label.

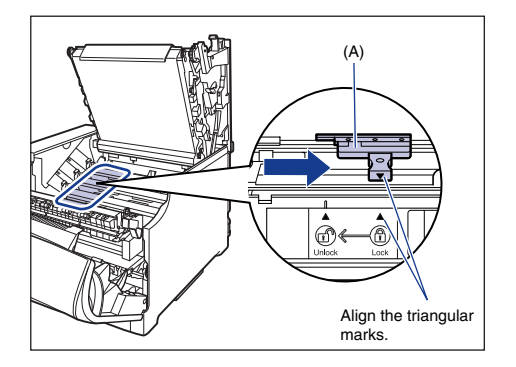

# *21* **After installing all the drum cartridges, close the top cover.**

Close the top cover of the printer while holding it by the lever (A) gently.

If you close the top cover forcefully, the ITB unit cover (B) may not move back to the original position, and this may result in damage to the printer.

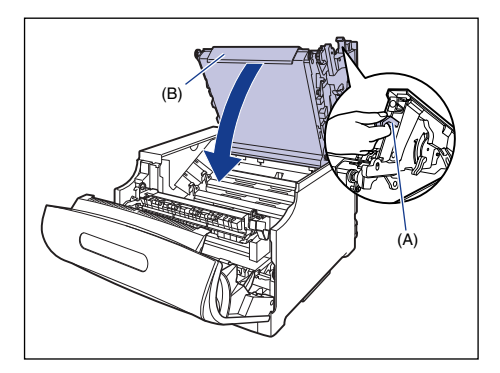

By pressing the portion indicated "PUSH", close the top cover firmly until it cannot be pressed down any further as shown in the figure.

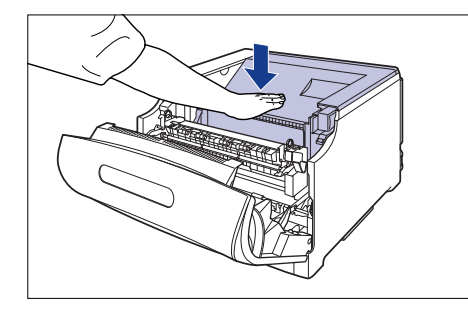

*22* **By holding the lever as shown in the figure, make sure that the top cover does not open.**

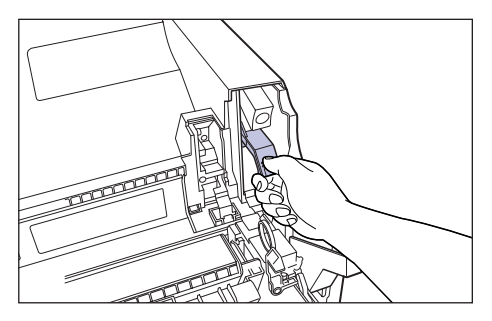

### IMPORTANT

Close the top cover firmly until it cannot be pressed down any further. If the top cover is not closed firmly, this may result in poor print quality.

*23* **While holding the tabs (A), move the fixing unit back to its**  original position  $\circled{1}$ , and then press the tabs on the both **sides as shown in the figure** b**.**

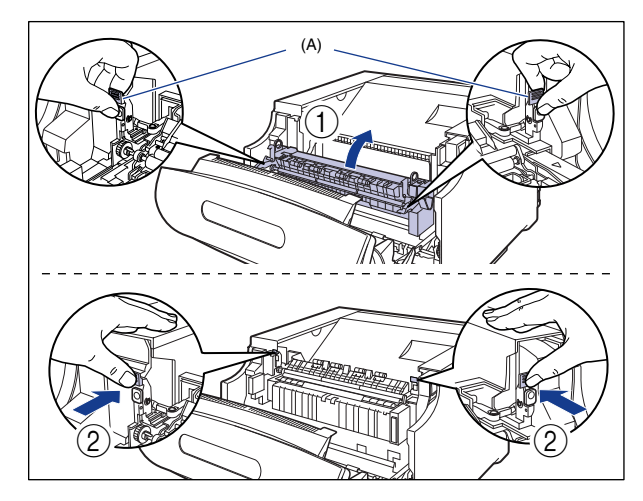

# *24* **Close the front cover.**

While supporting the front cover  $(1)$ , push and close the front cover with both hands as shown in the figure  $(2)$ .

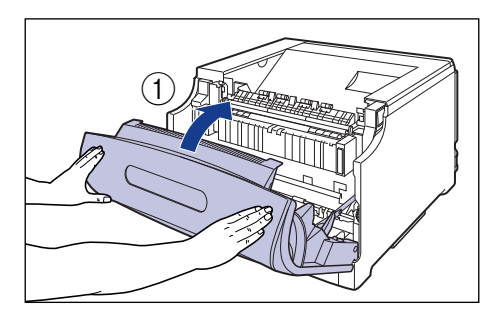

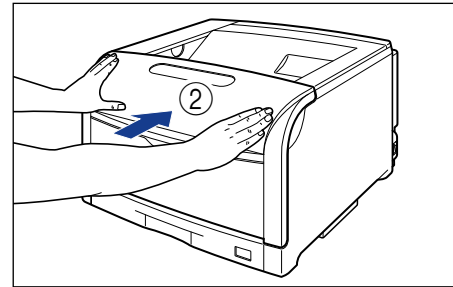

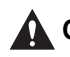

### **CAUTION**

**Push the front portion of the front cover to close it as shown in the figure. If closing the front cover by the levers on the both sides, you may catch your fingers, resulting in personal injury.**

# **25** Press "|" of the power switch to turn the printer ON.

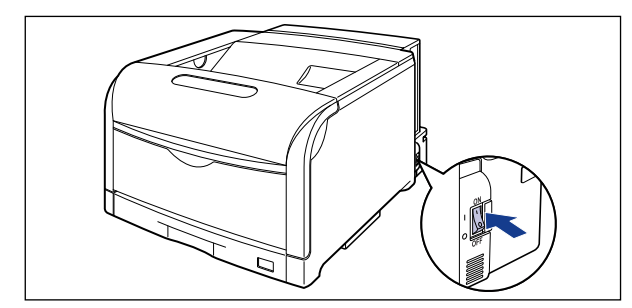

**Step 3**

<14 CHK TNR/COVER> is displayed.

### *26* **Wait for approximately 3 to 4 minutes until the sound of printer operations stops.**

The drum cartridges are ready to be used in approximately 3 to 4 minutes after the printer is turned ON. The sound of printer operations stops when the drum cartridges are ready to be used. Wait for 4 minutes or longer after turning the power ON. Then, see ["Installing the Toner Cartridges" \(p. 30\)](#page-30-0) and install the toner cartridges.

<span id="page-30-0"></span>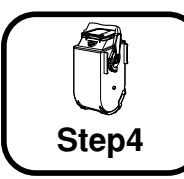

# **Installing the Toner Cartridges**

For details on how to handle the toner cartridges, see "Chapter 6 Routine **Maintenance" in [san] User's Guide.** 

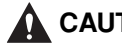

### **A** CAUTION

**Take care not to allow the toner to come into contact with your hands or clothing, as this will dirty your hands or clothing. If they become dirty, wash them immediately with cold water. Washing with warm water will set the toner and make it impossible to remove the toner stains.**

### IMPORTANT

When handling a toner cartridge, hold the tabs (A) as shown in the figure.

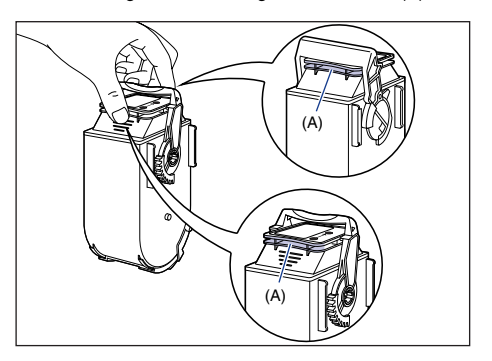

#### $\oslash$ **NOTE**

The packing materials may be changed in form or position to be placed, or may be added or removed without notice.

### *1* **Make sure that the sound of printer operations has been stopped.**

After the drum cartridges are installed, they are ready to be used in approximately 3 to 4 minutes after the printer is turned ON. The sound of printer operations stops when the drum cartridges are ready to be used.

## *2* **Open the toner cover.**

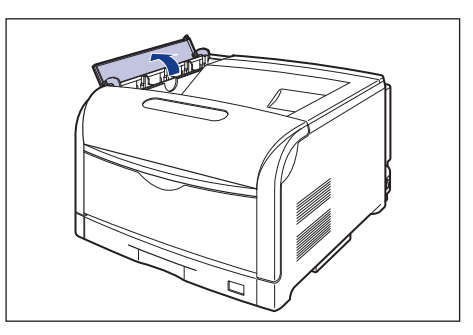

# IMPORTANT

The installation positions of the toner cartridges are arranged in order of Yellow, Magenta, Cyan, and Black from the back as shown in the figure.

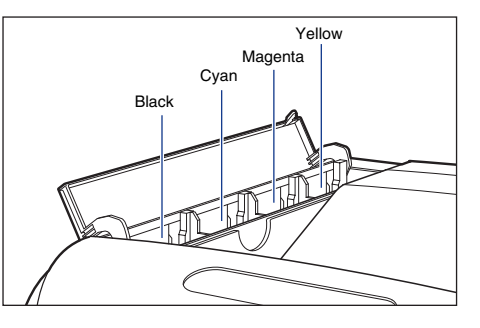

### *3* **Take the toner cartridge out of the package, and then take it out of the protective pack.**

While holding the center portion on the top of the protective pack, open it to left and right.

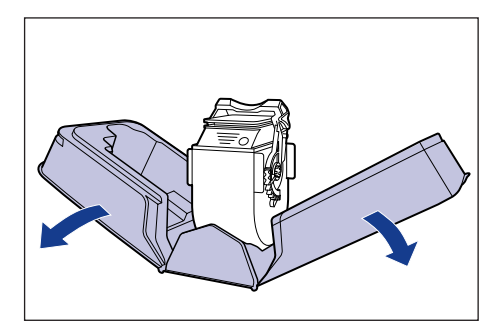

# IMPORTANT

Keep the protective pack for the toner cartridge. It may be required after taking out the toner cartridge for printer maintenance.

*4* **Hold the toner cartridge so that the tab (A) is at the bottom, and then shake it up and down 10 times each as shown in the figure to evenly distribute the toner inside the cartridge.**

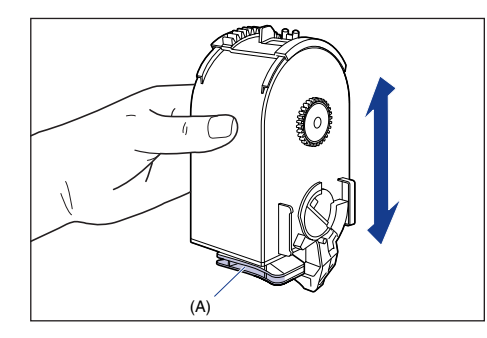

## IMPORTANT

If toner is not distributed evenly, this may result in deterioration in print quality. Be sure to carry out this procedure properly.

*5* **While holding the tab, insert the toner cartridge into the printer**  $\circ$ , and then push it gently until it stops  $\circ$  as shown **in the figures.**

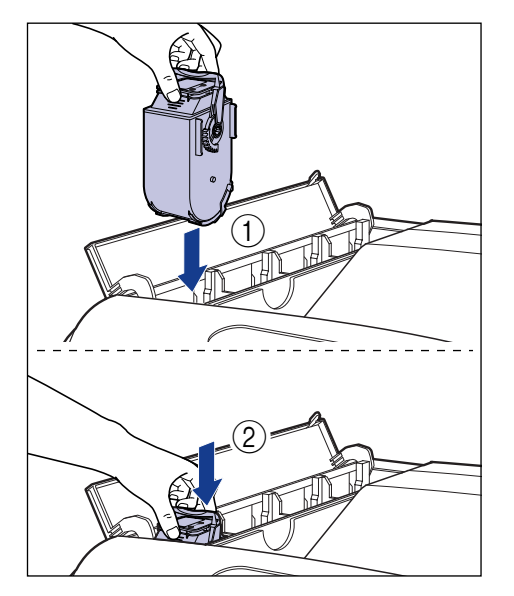

Insert the toner cartridge so that the orientation of the character on the toner cartridge and that on the toner cover match.

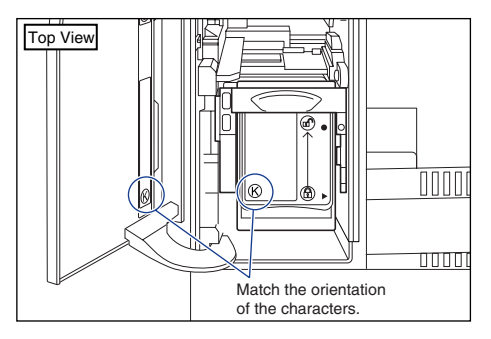

**Step 4**

**6** Tilt the lock release lever (A) to the position of " $@$ " to lock **the toner cartridge.**

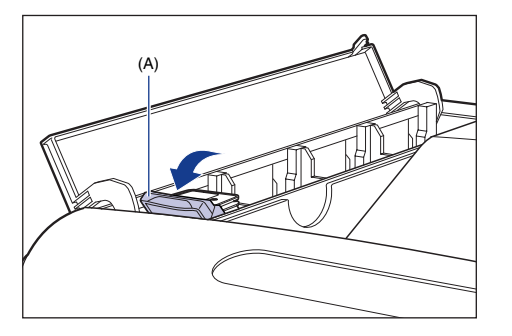

Align the triangular mark on the lock release lever with that on the toner cartridge.

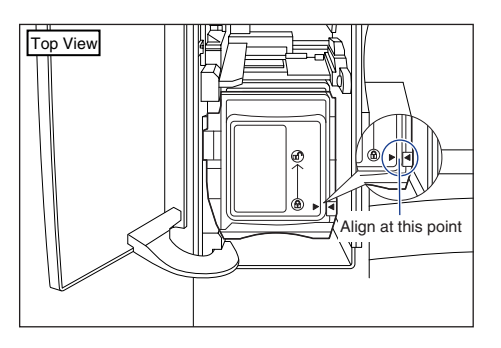

*7* **After installing all the toner cartridges, close the toner cover.**

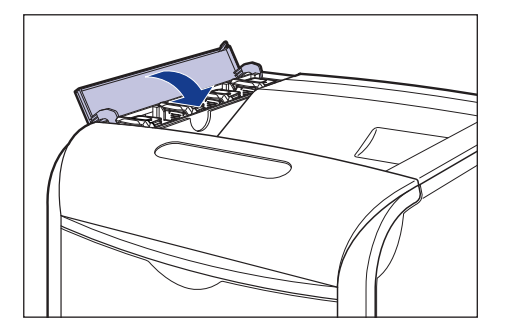

## IMPORTANT

- If you cannot close the toner cover, check if the toner cartridges are installed properly. If you try to close the toner cover forcefully, this may result in damage to the printer or toner cartridges.
- Do not leave the toner cover open for a long time after installing the toner cartridge.
- When removing a toner cartridge, tilt the lock release lever of the toner cartridge to the position of " $\mathbb{G}$ " to release the lock before you remove the toner cartridge.

#### $\oslash$ **NOTE**

If <CHG."color" TNR> ("color" indicates K, Y, M, or C) appears after installing the toner cartridges, remove the toner cartridge of the indicated color, hold the toner cartridge so that the tab is at the bottom, shake the cartridge up and down forcefully again to evenly distribute the toner inside the cartridge, and then install the toner cartridge ("K", "Y", "M", and "C" indicate Black, Yellow, Magenta, and Cyan respectively).

<span id="page-33-0"></span>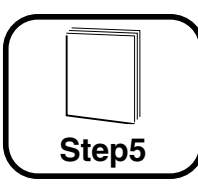

# **Loading Paper in the Paper Cassette**

For details on handling the multi-purpose tray or paper cassette, see "Chapter 3 Loading and Outputting Paper" in **Fig.** User's Guide.

By default, this printer feeds paper from two paper sources: the paper cassette (Cassette 1) and multi-purpose tray. Also, paper can be fed from up to 5 paper sources by installing the optional paper feeders (Cassette 2, Cassette 3, and Cassette 4).

This section only describes the procedure for loading plain or paper of standard size in Cassette 1. When loading paper other than plain paper or when using the multi-purpose tray or paper feeder (Cassette 2, Cassette 3, and Cassette 4), see the following directions.

- ●When loading labels or custom size paper in the paper cassette See "Chapter 3 Loading and Outputting Paper" in **Formal** User's Guide
- ●When loading plain paper, coated paper, heavy paper, labels, envelopes, or custom size paper in the multi-purpose tray See "Chapter 3 Loading and Outputting Paper" in **Formal** User's Guide
- ●When installing the optional paper feeders in the printer See Installing a Paper Feeder: [p. 49](#page-49-1)
- ●When loading paper in the paper cassette of a paper feeder See "Chapter 3 Loading and Outputting Paper" in **Formal** User's Guide

# IMPORTANT

• Do not load paper with jagged edges, creased, or extremely curled paper. This may result in paper jams or damage to the printer.

• Before loading long size paper such as A3 and B4 in portrait orientation, adjust the length of the paper cassette.

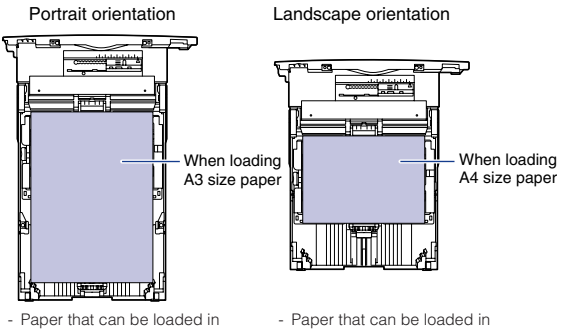

- portrait orientation A3, B4, Ledger (11 x 17), and Legal
- landscape orientation A4, B5, A5, Letter, and Executive
- Do not pull out the paper cassette while the printer is printing. This may result in paper jams or damage to the printer.
- Refill the cassette after paper runs out. If the cassette is refilled when paper still remains in the cassette, it may result in misfeeds.
- Do not touch the black rubber pad (A) in the paper cassette. This may result in misfeeds.

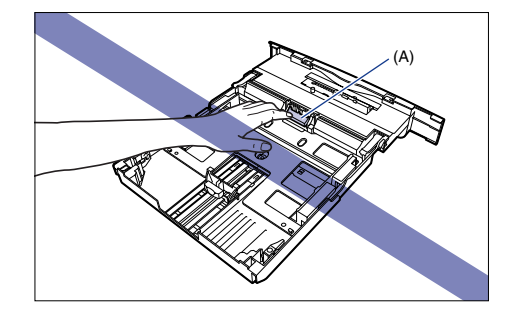

### **NOTE**

For more details on printable paper, see "Chapter 3 Loading and **Outputting Paper" in**  $\frac{1}{2}$  **User's Guide.** 

## *1* **Pull out the paper cassette.**

Pull the paper cassette out until it stops  $(1)$ .

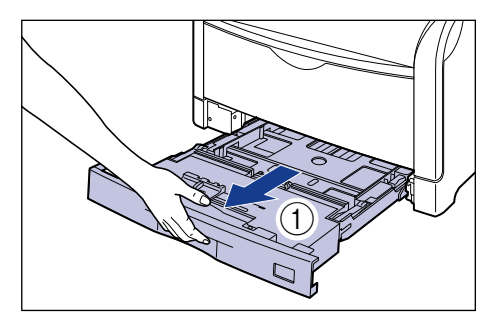

● After lifting the paper cassette up a little **②**, pull it out while supporting **it with the other hand in the figure**  $(3)$ **.** 

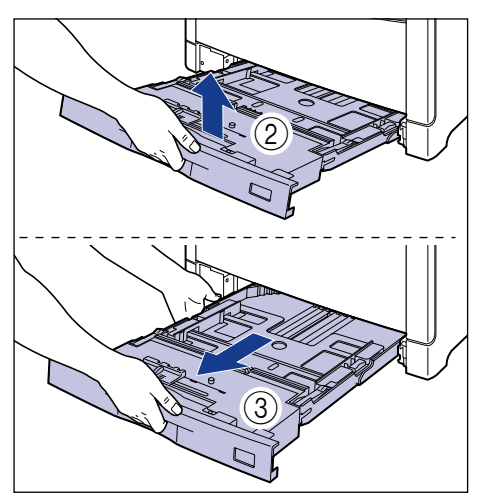

# **A** CAUTION

**Be sure to take the paper cassette out of the printer before loading paper. If paper is loaded while the paper cassette is partially pulled out, the paper cassette may drop or the printer may become damaged resulting in personal injury.**

### IMPORTANT

The paper cassette cannot be pulled out horizontally. If you try to pull it out forcefully, this may result in damage to the paper cassette.

### *2* **According to the size of the paper to be loaded, adjust the length of the paper cassette and change the positions of the paper guides.**

The paper sizes indicated on the paper guides are abbreviated as follows.

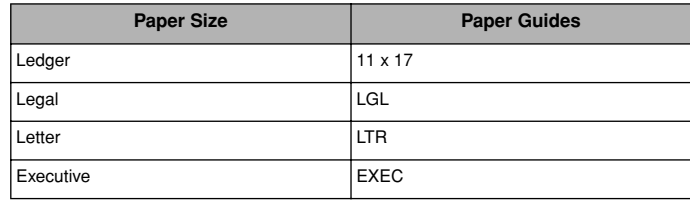

#### ● **Adjust the length of the paper cassette according to the size of the paper to be loaded.**

When loading paper in landscape orientation, such as when loading A4, B5, A5, Letter, or Executive size paper, shorten the paper cassette. When loading paper in portrait orientation, such as when loading A3, B4, Ledger

(11 x 17), or Legal size paper, extend the paper cassette. To adjust the length of the paper cassette, push up the lock release levers gently

to release the lock, slide the paper cassette by holding the rear portion of the paper cassette, and then push down the lock release levers to lock the cassette.

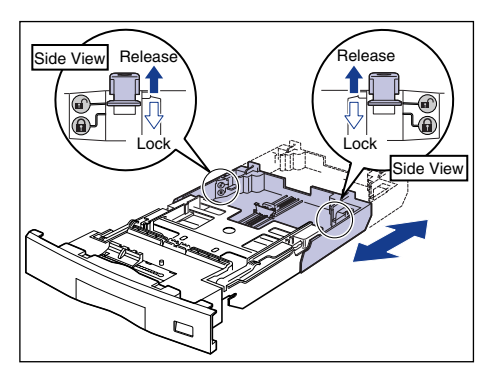

 $\bullet$  While holding the lock release lever of the rear paper guide  $\circled{1}$ , slide the **guide to the mark for the size of the paper to be loaded**  $\hat{p}$ **.** 

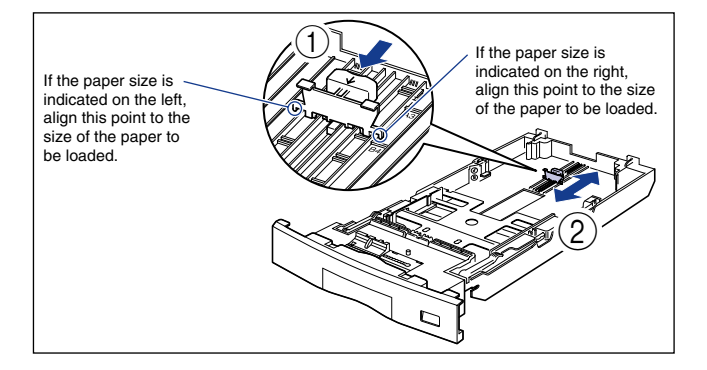

While holding the lock release lever of the side paper guides  $\left(1\right)$ , slide the guides to the mark for the size of the paper to be loaded  $\hat{p}$ .

The side paper guides move together.

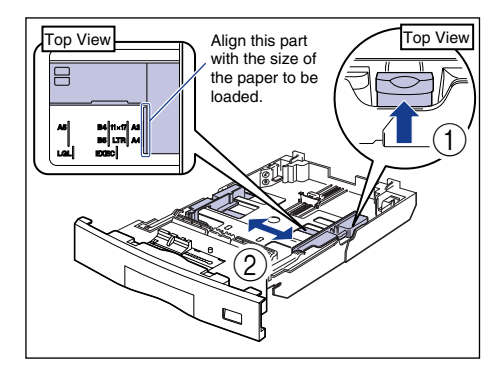

*3* **Load the paper stack so that the rear edge is aligned with the paper guide.**

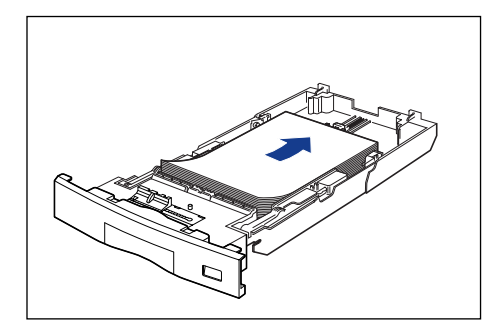

**Step 5**

# **CAUTION**

**When loading paper, take care not to cut your hands with the edges of the paper.**

# IMPORTANT

- Be sure to check if the paper guide is at the position of the size of the loaded paper. If the paper guide is set at a wrong position, this may result in misfeeds.
- If you use paper that has been poorly cut, multiple sheets of paper may be fed at once. In this case, align the edges of the stack on a hard, flat surface.

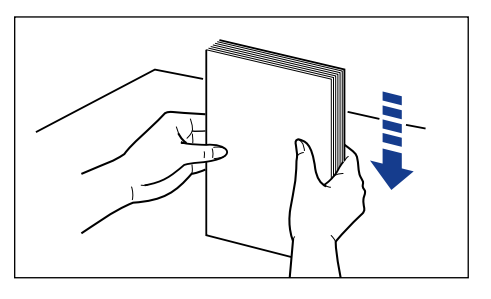

#### $\oslash$ **NOTE**

To print letterhead paper or paper printed with a logo, load the paper in the proper orientation according to the following instructions:

- When loading paper in landscape orientation, such as when loading A4, B5, A5, Letter, or Executive size paper, load the paper so that the printing side is facing up as shown in the following figures. ( **:** Feeding direction)

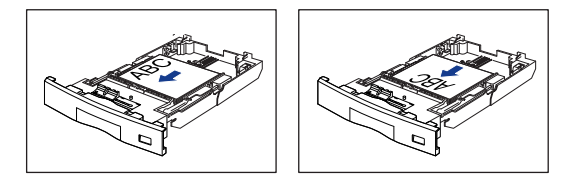

- When loading paper in portrait orientation, such as when loading A3, B4, Ledger (11 x 17), or Legal size paper, load the paper so that the printing side is facing up as shown in the following figures.
	- **EXECUTE:** Feeding direction)

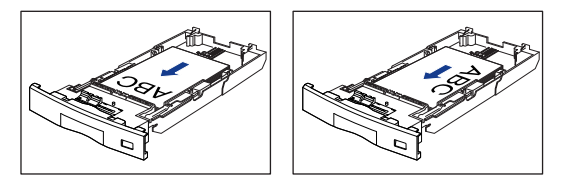

### *4* **Press down the paper stack so that it is loaded under the hooks on the side paper guides (A).**

Make sure that there is sufficient space between the hooks and paper stack. If there is no sufficient space, slightly reduce the amount of paper.

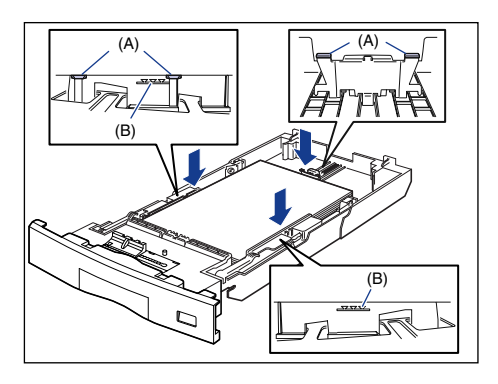

## IMPORTANT

Up to approximately 230 sheets of plain paper (80  $g/m<sup>2</sup>$ ) can be loaded in a paper cassette. Be sure that the paper stack does not exceed the load limit marks (B) on the paper guides. If the paper stack exceeds the load limit marks, this may result in misfeeds.

*5* **Attach the label for the size of the loaded paper to the paper size indicator, and then insert the indicator into the paper size slot at the front of the paper cassette.**

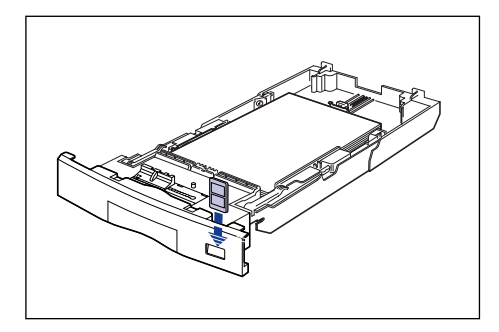

*6* **While holding the tab (B) on the paper size setting switch (A)**  $\circ$ , align the triangular mark on the paper size setting **switch with the size of the loaded paper**  $\hat{p}$ **.** 

The following shows the abbreviations of paper sizes that are marked on the paper cassette.

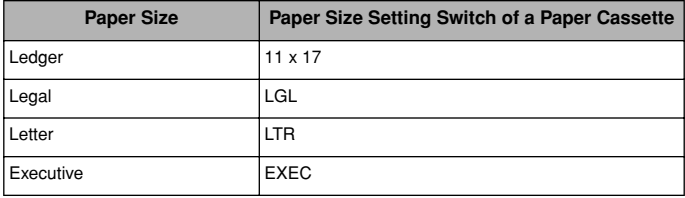

The default is "A4".

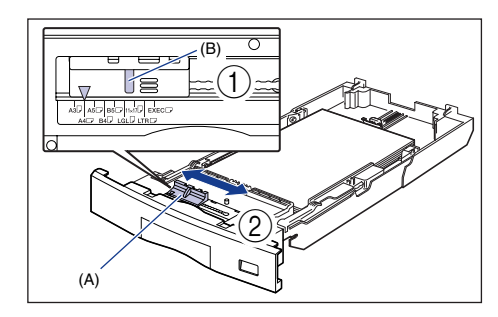

### IMPORTANT

Make sure that the size of the loaded paper matches that of the paper size setting switch before setting the paper cassette in the printer. If the paper size setting switch is not set to the proper position, this may result in printer malfunction.

# *7* **Set the paper cassette in the printer.**

While holding the paper cassette with both hands, insert it until it stops  $\textcircled{\tiny{1}}$  as shown in the figure.

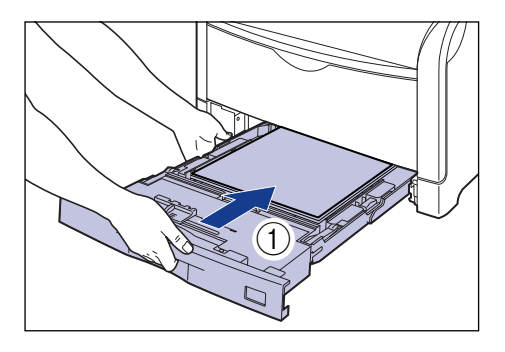

After lifting the front of the paper cassette up a little  $(2)$ , push the paper cassette into the printer firmly until the front side of the paper cassette is flush with the front surface of the printer  $(3)$ .

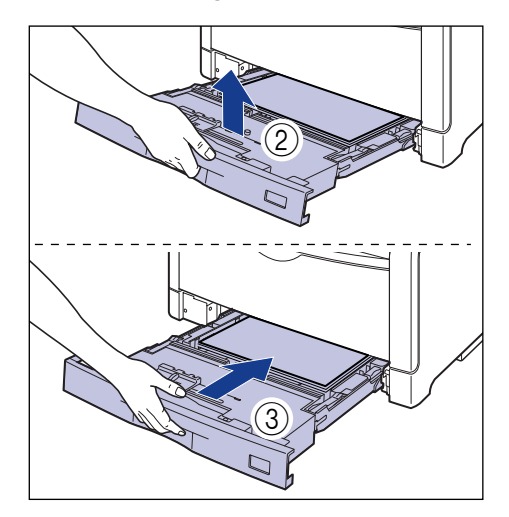

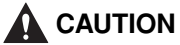

**When setting the paper cassette in the paper feeder, be careful not to catch your fingers.**

<span id="page-38-0"></span>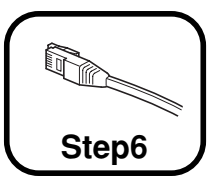

# **Connecting to a Computer**

This section describes how to connect the printer to a computer and network.

This printer is equipped with a LAN connector and USB connector.

## <span id="page-38-1"></span>**Using a LAN Cable**

By connecting the printer to a network such as Ethernet to be shared on the network, you can use the printer from a computer on the network. You can use UNIX, Windows, Mac OS, and other operating systems.

This printer includes a print server that supports 10BASE-T/100BASE-TX and is compatible with the TCP/IP, NetWare, AppleTalk (EtherTalk), and SMB protocols.

Connect the LAN connector on this printer and a hub port with a Category 5 twisted pair cable. Have cables or a hub ready as needed. For compatible cables and hubs, contact your local authorized Canon dealer.

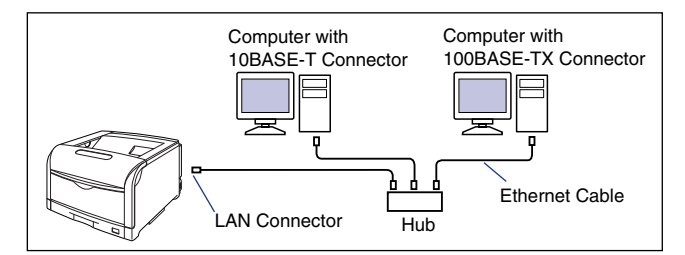

### **CAUTION**

**Before connecting the network cable to the printer, be sure to turn the printer OFF, and then unplug the power plug from the AC power outlet. Failure to observe these steps may result in an electrical shock.**

## IMPORTANT

If more than one devices are connected to an AppleTalk network, turn on each device at an interval of ten seconds or longer.

### **NOTE**

- This printer recognizes the type of Ethernet (100BASE-TX or 10BASE-T) automatically.
- If both 100BASE-TX devices and 10BASE-T devices are on the same network, a device such as a switching hub that supports both 100BASE-TX and 10BASE-T is required. For more details, contact your local authorized Canon dealer.
- If you connected this printer to a network, check the MAC address of the print server with Configuration Page Print, and then configure the network operating system (UNIX, etc.) and print server. For more details, see " Network Guide".

### *1* **Attach the ferrite core to the LAN cable as shown in the figure.**

Attach the ferrite core at approximately 10 cm from the end of the connector (A) connected to the printer.

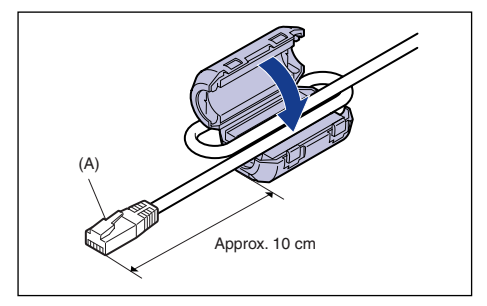

*R* NOTE

A ferrite core is supplied with the printer.

# *2* **Connect the LAN cable to the LAN connector.**

Connect a LAN cable that is compatible with the LAN connector of the network board according to the network.

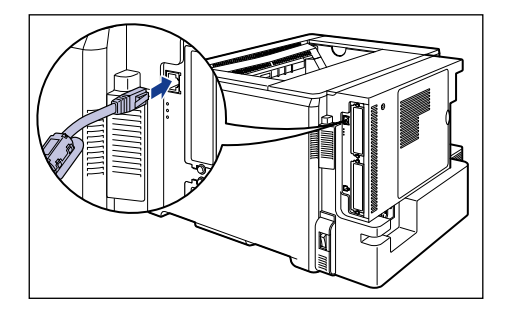

*3* **Connect the other end of the LAN cable to the hub.**

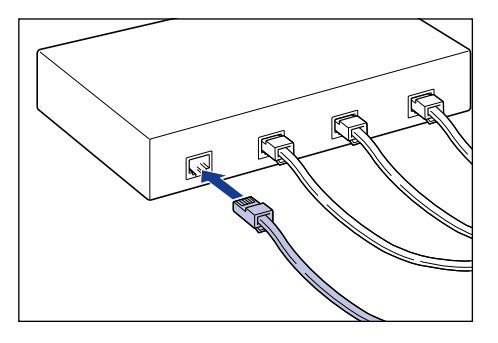

### ●**Installing the Software**

After connecting the LAN cable, install the software for this printer. For more details, see the instruction manual included in the User Software CD-ROM.

### IMPORTANT

The supplied CD-ROM does not include the printer driver for Macintosh. Download the printer driver for Macintosh that supports this printer from the Canon website. If you cannot find the printer driver for Macintosh that supports this printer on the Canon website, contact your local authorized Canon dealer.

# <span id="page-39-0"></span>**Using a USB Cable**

Connect the printer to a computer equipped with a USB port using a USB cable.

# **WARNING**

**When plugging or unplugging the USB cable when the power plug is plugged in an AC power outlet, do not touch the metal part of the connector, as this may result in electrical shock.**

# IMPORTANT

- Do not plug or unplug the USB cable while the computer and printer are ON, as this may result in damage to the printer.
- This printer uses bi-directional communication. Operation of the printer when connected via unidirectional communication equipment has not been tested, and as a result, Canon cannot guarantee printer operation when the printer is connected using unidirectional print servers, USB hubs or switching devices.

### **NOTE**

- The appropriate USB interface varies depending on the operating system of the connected computer as follows. For more details, contact your local authorized Canon dealer.
- Windows 2000/XP/Server 2003/Vista: USB 2.0 Hi-Speed/USB Full-Speed (USB1.1 equivalent)
- Mac OS X 10.3.2 or earlier: USB Full-Speed (USB 1.1 equivalent)
- Mac OS X 10.3.3 or later: USB 2.0 Hi-Speed/USB Full-Speed (USB1.1 equivalent)
- When you connect this printer to a computer with a USB cable, use a computer with manufacturer's guarantee of USB proper operation.
- This printer does not come with a USB cable. Have an appropriate one available for the computer you are using. Use a USB cable with the following symbol.

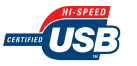

*2* **Connect the B-type (square) end of the USB cable to the USB connector on the rear side of the printer.**

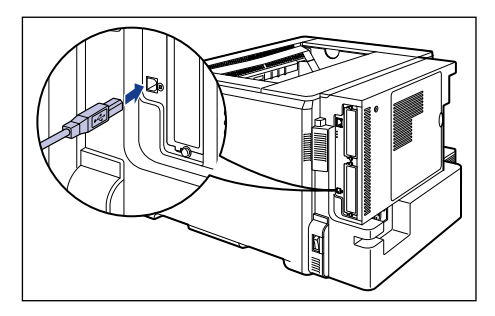

*3* **Connect the A-type (flat) end of the USB cable to the USB port on the computer.**

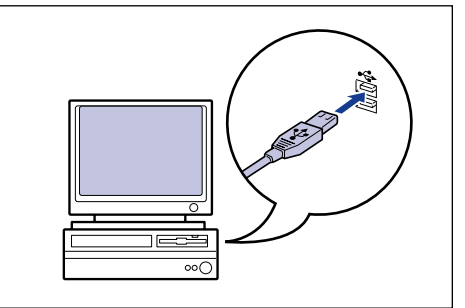

### *<u></u>* NOTE

If you are not sure about the USB cable that is supported by the computer you are using, contact the store where you purchased the computer.

### ●**Installing the Software**

After connecting the USB cable, install the software for this printer. For more details, see the instruction manual included in the User Software CD-ROM.

# IMPORTANT

The supplied CD-ROM does not include the printer driver for Macintosh. Download the printer driver for Macintosh that supports this printer from the Canon website. If you cannot find the printer driver for Macintosh that supports this printer on the Canon website, contact your local authorized Canon dealer.

<span id="page-41-1"></span>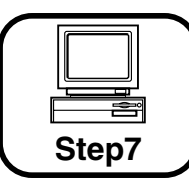

# **Turning the Printer ON and Checking the Printer Operation**

This section describes the procedures for turning the printer ON and checking the printer operation.

# <span id="page-41-0"></span>**Turning the Printer ON**

### IMPORTANT

- Do not turn the printer ON immediately after turning it OFF. If you want to turn the printer ON again after turning it OFF, wait at least 10 seconds after turning the printer OFF before turning it ON again.
- If the printer does not operate properly or an error message appears, see ["When the Printer Does Not Operate Properly," on p. 43.](#page-43-0)
- Be sure to set the paper cassette in the printer before you turn the power ON for the first time after you install the printer.

### **NOTE**

When you turn the power ON for the first time after you install a hard disk or when a problem has occurred to the hard disk, the printer is ready to print after approximately 60 seconds after it is turned ON because the hard disk is formatted after the printer is turned ON.

**Press "** | " of the power switch to turn the printer ON.

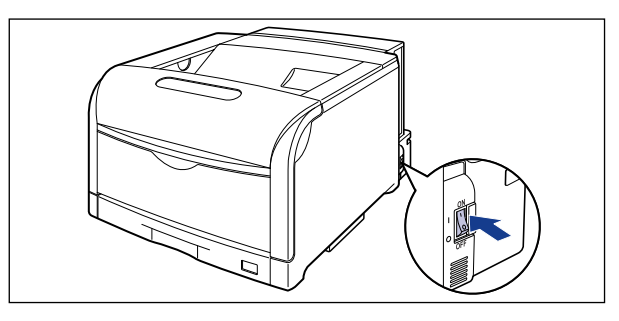

The indicators and display on the control panel come on, and the printer initiates a self-diagnostic test on the printer unit and optional accessories.

If no abnormality is found during the self-diagnostic test, the Online indicator, Ready indicator and Paper Source indicator for the currently selected paper source come on, <00 READY> appears in the display, and the printer is ready to print.

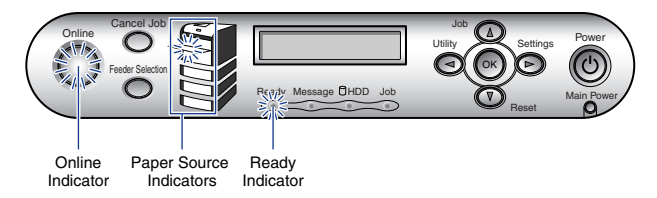

The following information is displayed in the display.

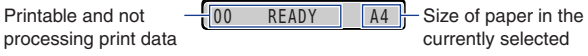

paper source

# <span id="page-42-0"></span>**Checking the Operations with Configuration Page Print**

Before using the printer for the first time, be sure to perform Configuration Page Print to check the operations using the following procedure. Configuration Page Print prints printer information such as a list of the menu settings and the number of the total print pages.

### **NOTE**

- Configuration Page Print is designed to be printed on A4 size paper. Although Configuration Page Print can be printed on another size of paper, it will be printed with its size enlarged or reduced, with a portion of the page not printed, or with its printing position being skewed.
- The settings specified using the menu of the printer's control panel are reflected to Configuration Page Print. For example, when the automatic 2 sided printing function is specified, Configuration Page Print will be printed with two pages on both sides of paper. However, always a sheet of paper is printed regardless of the number of copies.

### **Press "** | " of the power switch to turn the printer **ON.**

*2* **Make sure that the printer is online.**

If the printer is not online, press [Online].

*3* **Press [Utility].**

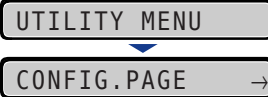

CONFIG.PAGE is displayed in the display.

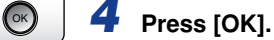

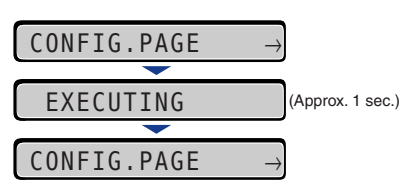

Configuration Page Print is printed.

### **Contents of Configuration Page Print**

Configuration Page Print prints information as shown in the following figure. Configuration Page Print allows you to confirm information such as a list of the setting values specified in the printer function menu, the versions of the software and hardware equipped with the printer, and number of the total print pages. You can check the number of total print pages using "Page Count" on the lower right of Configuration Page Print.

# IMPORTANT

This is a sample of Configuration Page Print. The contents may partially differ from the Configuration Page Print printed by your printer.

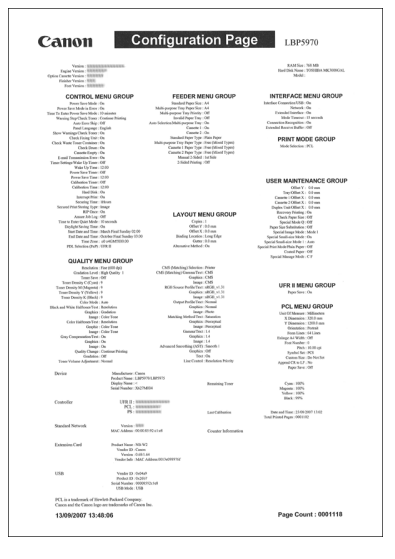

Online

Utility<br>**O** 

# <span id="page-43-0"></span>**When the Printer Does Not Operate Properly**

If the printer does not operate even after turning it ON or print Configuration Page Print properly, the following causes are conceivable.

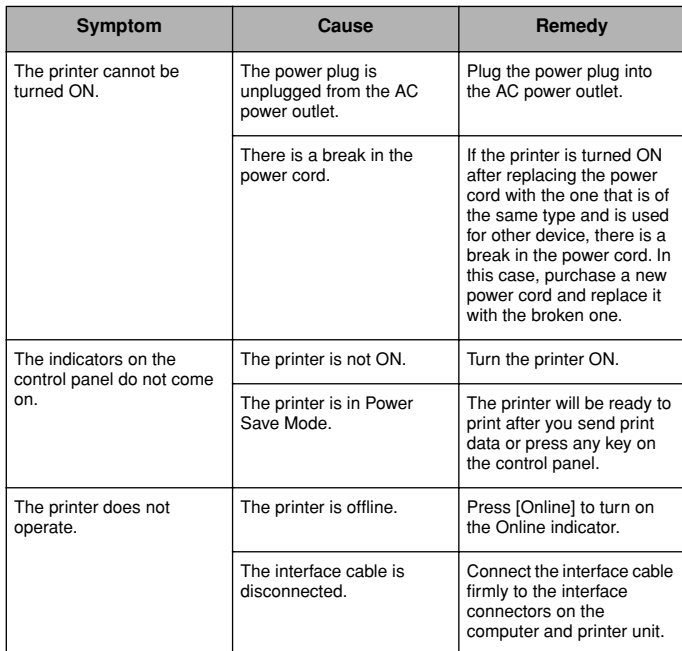

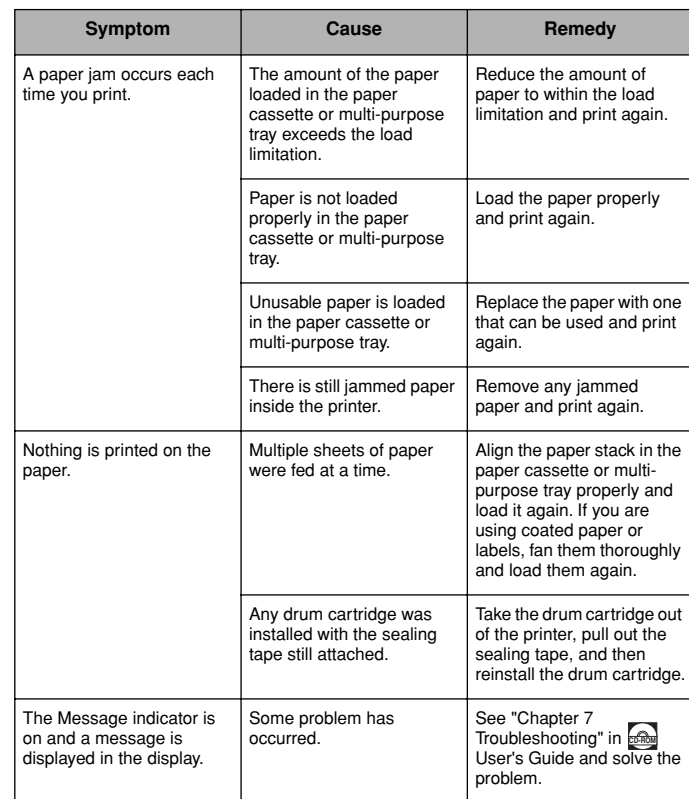

# <span id="page-43-1"></span>**Changing the Language Used in the Display**

The default value of the language used in the display is [ENGLISH]. You can change the display language to [FRENCH], [GERMAN], [ITALIAN], or [SPANISH] using the following procedure.

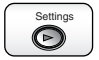

### *1* **Press [Settings].**

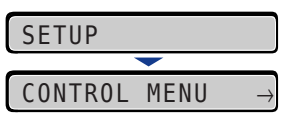

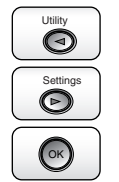

**2** Select CONTROL MENU using  $[4]$  and  $[4]$ , then **press [OK].**

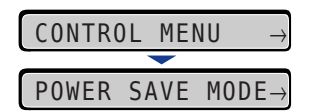

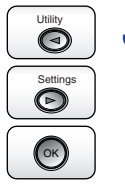

**3** Select PANEL LANGUAGE using  $\begin{bmatrix} -1 \\ 4 \end{bmatrix}$  and  $\begin{bmatrix} -1 \\ 1 \end{bmatrix}$ **then press [OK].**

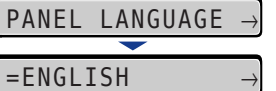

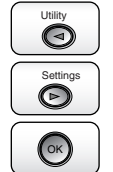

**4** Select the display language using  $[$   $\triangleleft$   $]$  and  $[$   $\triangleright$   $]$ , **then press [OK].**

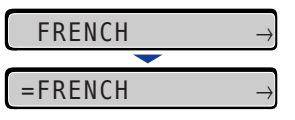

The display language is changed.

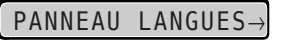

## <span id="page-44-0"></span>**Turning the Printer OFF**

Turn the printer OFF using the following procedure. The procedure for turning the printer OFF is different between when a hard disk is used and when it is not used.

# IMPORTANT

- When using the hard disk, be sure to turn the printer OFF as the procedure for the protection of the hard disk. (See [p. 44](#page-44-1))
- If the printer is connected to a network, make sure that other computers are not sending print data to the printer before turning the printer OFF.
- If you turn the printer OFF when the Job indicator is on, all the print data remaining in the printer memory will be erased. If there is any necessary print data remaining in the printer, wait until it is output, or press [Reset] in the offline state and then select FORM FEED to output the data before turning the printer OFF.
- Do not turn the power OFF when the printer is in any of the following status:
- During printing
- While the printer is running a self-diagnostic test immediately after turning the power ON
- While a message informing you that the NVRAM is being initialized or being written is displayed
- While <02 STARTING UP> or <02 CALIBRATING> is displayed
- When you are using a hard disk, make sure that the HDD indicator is not on. If you turn the printer OFF while the HDD indicator is on (while data is being read from the hard disk or being written to the hard disk), the hard disk may be damaged and disabled.

### <span id="page-44-1"></span>**When Not Using a Hard Disk**

When you are not using a hard disk, turn the printer OFF using the following procedure.

## *1* **Make sure that the Job indicator is off.**

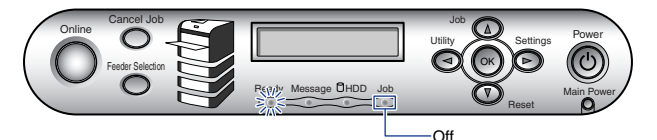

**2** Press "  $\bigcirc$  " of the power switch on the printer.

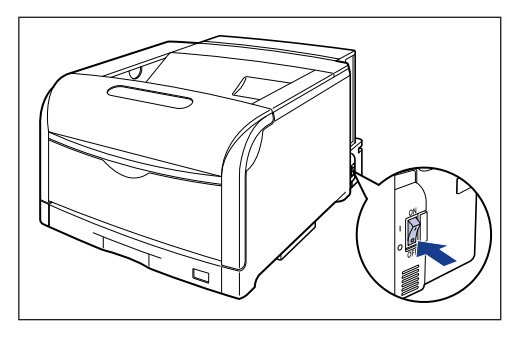

### **When Using a Hard Disk (Only When a Hard Disk Is Installed)**

When using the optional hard disk, turn the printer OFF using the following procedure.

# IMPORTANT

- If you perform a shutdown when any job of which you stopped the operation or of secured print in the hard disk, the message <JOBS REMAIN> is displayed. If you perform a shutdown, all the jobs are deleted. However, the jobs stored in the boxes are saved in the hard disk as it is. When you want to continue to print, press [Online] to place the printer online.
- Once you perform a shutdown, you cannot cancel the operation in midstream. When you want to turn the printer ON again, turn the printer OFF once following the instruction of the message, and then turn the printer ON.

### **NOTE**

You can also perform SHUT DOWN in the RESET menu by pressing [Reset] on the control panel. For more details, see "Chapter 5 Printing" Environment Settings" in User's Guide.

### *1* **Make sure that the Job indicator and HDD indicator are off.**

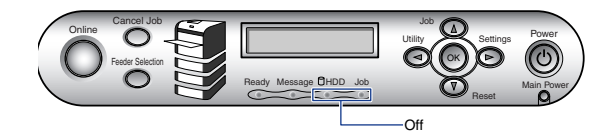

Power  $\circledcirc$ 

*2* **Hold down the control panel power switch (sub power supply) on the control panel until <02 SHUTTING DOWN> is displayed, then release the switch.**

Hold down the switch (approximately 4 seconds) until <02 SHUTTING DOWN> is displayed. If the switch is released in less than 4 seconds, and POWER SAVE MODE is set to a setting value other than OFF, the printer enters Power Save Mode. (See User's Guide)

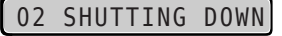

### *3* **Confirm the message.**

TURN OFF POWER

When the printer is ready to be turned OFF after the process for it is performed, the message <TURN OFF POWER> appears.

*4* **When the message <TURN OFF POWER> appears, press** 

"  $\bigcirc$ " of the power switch on the printer.

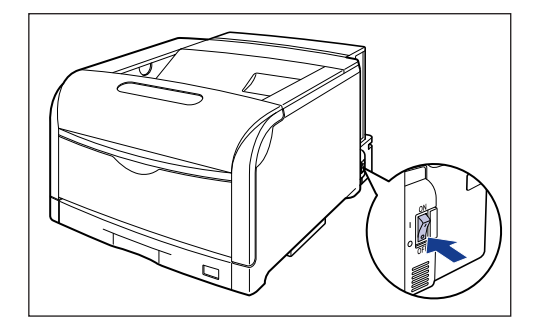

**Step 7**

<span id="page-47-0"></span>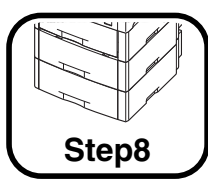

# **Installing the Optional Accessories**

### <span id="page-47-1"></span>**Optional Accessories**

The following optional accessories are available in order to make full use of the printer functions. Purchase them to fulfill your needs. For the optional accessories, contact your local authorized Canon dealer.

### **Paper Feeder**

In addition to the supplied multi-purpose tray and paper cassette, up to five paper sources can be used by installing the optional paper feeder.

The paper feeder can be loaded with up to approximately 550 sheets of plain paper (80 g/m<sup>2</sup>) of A3, B4, A4, B5, A5, Ledger (11 x 17), Legal, Letter, Executive, 8K, 16K and the following custom paper sizes.

- When loading paper in portrait orientation: Width 210.0 to 297.0 mm; Length 210.0 to 431.8 mm
- When loading paper in landscape orientation (Only when UFR II Printer Driver is used): Width 210.0 to 297.0 mm; Length 148.0 to 297.0 mm

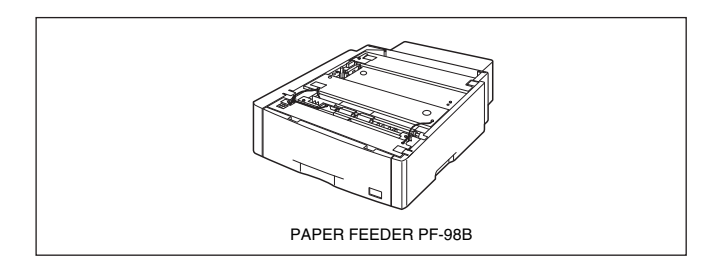

### IMPORTANT

- Up to 3 paper feeders can be installed.
- PAPER FEEDER PF-98B is designed for LBP5970/5960. You cannot use a paper feeder designed for other models.

### **Expansion RAM**

Expansion RAM is an extended memory that expands the amount of memory. This printer comes with 256 MB of memory. One expansion RAM module can be added, and the memory capacity can be expanded up to a maximum of 768 MB.

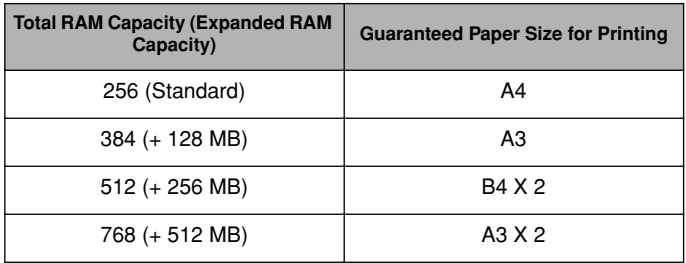

(+ XX MB) in the table indicates the capacity of the optional expansion RAM that is required in addition to the standard RAM.

The values in the Guaranteed Paper Size for Printing column in the table are those when performing 1-sided printing with RESOLUTION set to FINE, and GRADATION LEVEL set to HIGH 1. The paper size is based on the A or B series paper sizes. The paper sizes (dimensions) are 12 x 18, A3, Ledger (11 x 17), 8K, B4, Legal, A4, Letter, 16K, Executive, B5, Envelope B5, Envelope C5, A5, Envelope COM10, Envelope DL, and Envelope Monarch in descending dimension order.

The guaranteed paper sizes for printing vary depending on the settings for RESOLUTION, GRADATION LEVEL, and 2-SIDED PRINT. on printing. Calculate the sizes based on the paper sizes in the table above.

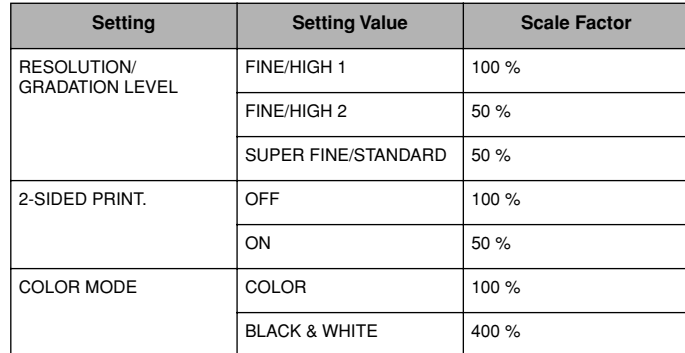

**Step 8**

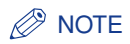

Be sure to use a 3.3V DDRAM DIMM compatible with this printer as the expansion RAM module. It is recommended that you should use Canon Expansion RAM ER-128A, ER-256A, or ER-512A as the expansion RAM.

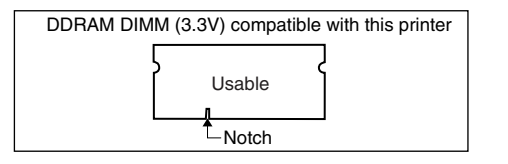

### **PS ROM**

By installing PS ROM, "PostScript 3 Emulation" which makes it possible to print with PostScript is available.

Also, by installing a hard disk and expansion RAM module (256 MB or more), you can print PDF files using the direct print function.

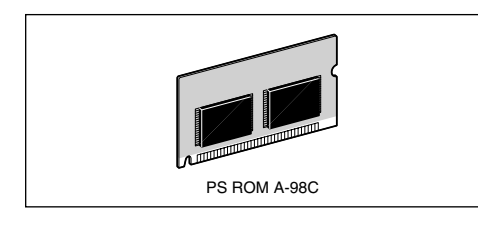

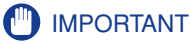

Be sure to use PS ROM A-98C compatible with this printer.

### **PS/Barcode ROM**

By installing PS/Barcode ROM, the following bar code fonts are also available as well as the functions of PS ROM.

- OCR-B
- Symb. FontInform
- Symbole stethos
- BarDIMM ©1997
- USPS ZEBRA+4Stat

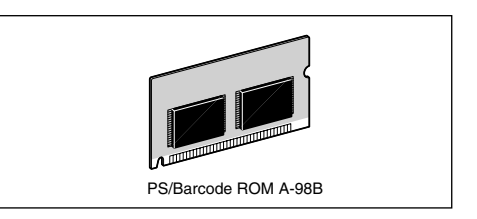

# IMPORTANT

Be sure to use PS/Barcode ROM A-98B compatible with this printer.

### **Hard Disk**

You can use a hard disk that can be built in the printer to save the received print jobs temporarily. By installing the hard disk, you can use various functions such as print job spooling, e-mail print, encrypted secured print, secured print, electronic sort, and RIP Once.

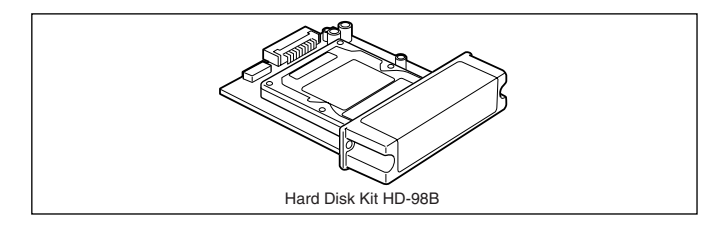

# IMPORTANT

When you are using a hard disk, set MODE TIMEOUT in the SETUP menu to a setting other than OFF. It is recommended that you should specify the default setting, "15 seconds".

### <span id="page-49-0"></span>**Installing a Paper Feeder**

The paper feeder is to be installed at the bottom of the printer unit. Make sure that all the following items are contained in the package before installing the paper feeder. If any item is missing or damaged, please contact your local authorized Canon dealer.

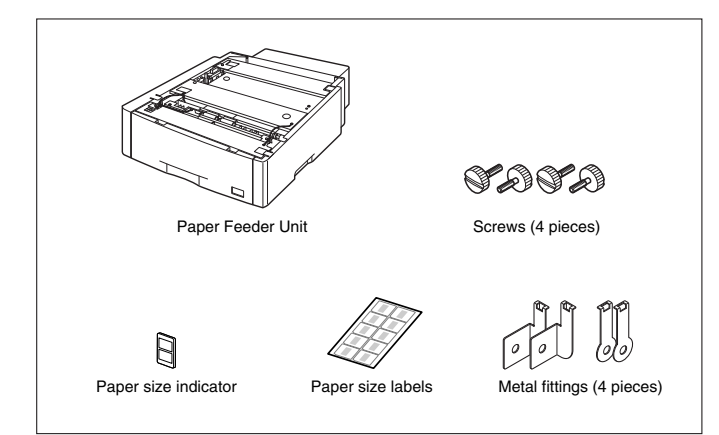

# **A** WARNING

**Be sure to turn the printer OFF, unplug the power plug, and then disconnect all the interface cables and power cord from the printer before installing the paper feeder. Otherwise, the power cord or interface cables may be damaged, resulting in a fire or electrical shock.**

## <span id="page-49-1"></span>IMPORTANT

Do not touch the connector (A) or feed rollers (B) in the paper feeder. This may result in damage to the printer or misfeeds.

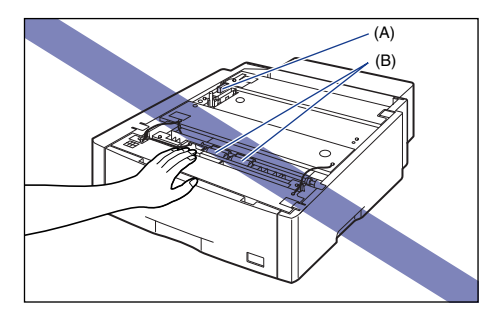

#### D. **NOTE**

- Up to 3 paper feeders can be installed.
- PAPER FEEDER PF-98B is designed for LBP5970/5960. You cannot use a paper feeder designed for other models.

### **Installation Space**

The dimensions of each part, foot positions, and the space required for using the printer with the paper feeders installed are indicated in the following figures:

**• Dimensions of the Printer**

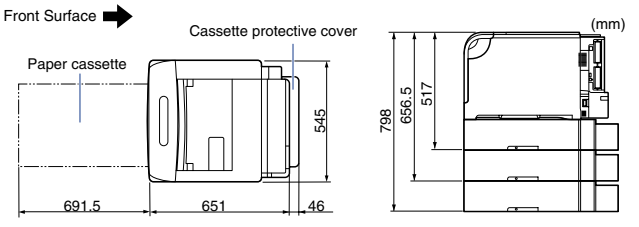

#### **• Required Peripheral Space**

Front Surface

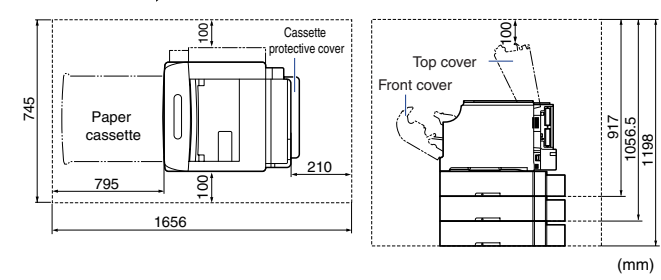

**• Foot Positions of the Paper Feeder**

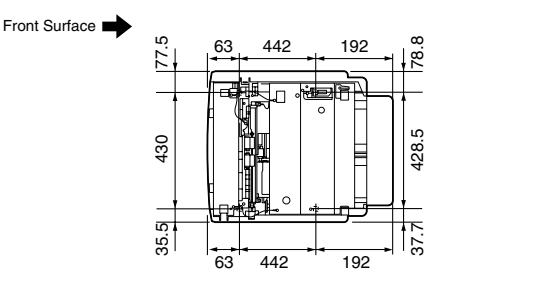

The rubber feet are 5 mm high and their top surface is 18 mm in diameter.

(mm)

### **Moving the Printer**

When installing the paper feeder in the printer after installing the printer, move the printer to an appropriate location temporarily using the following procedure.

# **WARNING**

**Be sure to turn the printer and computer OFF, unplug the power plug, and then disconnect all the interface cables from the printer before moving the printer. Otherwise, the power cord or interface cables may be damaged, resulting in a fire or electrical shock.**

### **CAUTION**

**Do not carry the printer with the paper cassette attached. If you do so, the paper cassette may drop resulting in personal injury.**

**12 Turn the printer and computer OFF**  $(1)$ **, remove the USB cable** b**, and then disconnect the power plug from the AC power outlet**  $(3)$ .

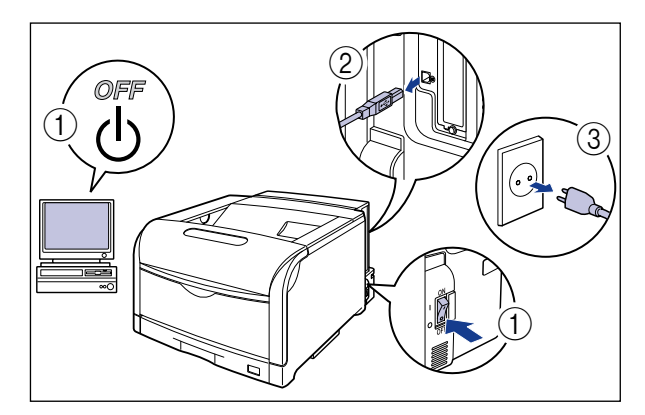

*2* **Remove all the interface cables and the power cord from the printer.**

# *3* **Pull out the paper cassette.**

Pull the paper cassette out until it stops  $\circled{1}$ .

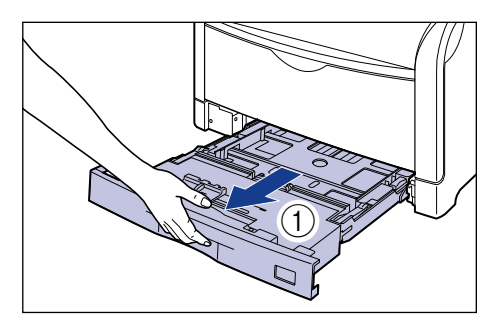

After lifting the paper cassette up a little  $(2)$ , pull it out while supporting it with the other hand in the figure  $(3)$ .

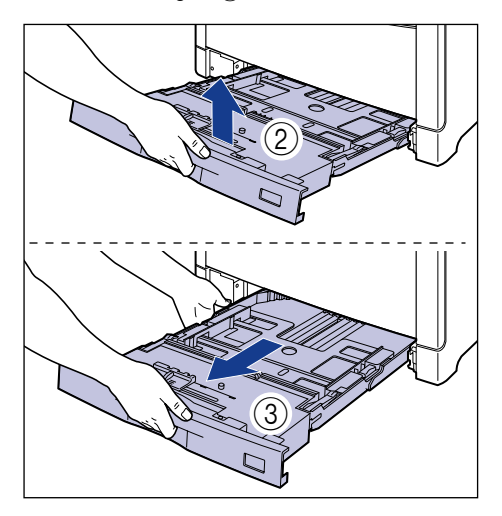

### IMPORTANT

The paper cassette cannot be pulled out horizontally. If you try to pull it out forcefully, this may result in damage to the paper cassette.

### *4* **Move the printer unit from the installation site.**

Carry the printer with 4 or more people by holding the lift handles on the lower portion of the printer and lifting it up at the same time.

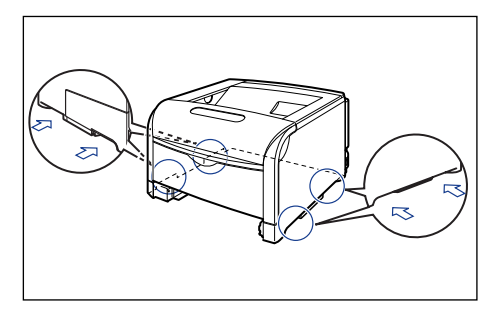

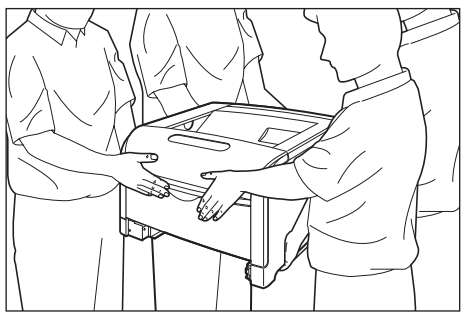

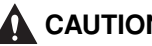

# **CAUTION**

• **The printer weight is approximately 55.7 kg without the paper cassette installed. The printer must be carried by 4 or more people, and care must be taken to avoid hurting your back or other portions of your body when carrying the printer.**

• **Be sure not to hold the printer by the paper cassette, output area, or any portions other than the lift handles. If you do so, you may drop the printer, resulting in personal injury.**

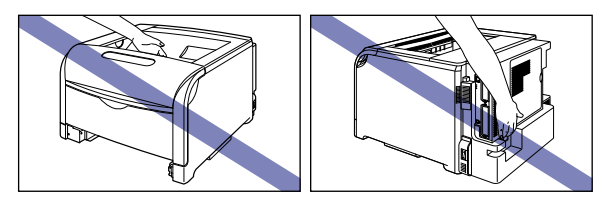

### IMPORTANT

Make sure that the front cover and multi-purpose tray are closed before carrying the printer.

### **Installing the Paper Feeders**

The paper feeders are to be installed at the bottom of the printer unit.

# **CAUTION**

- **Put the printer or paper feeders down slowly and carefully. Be careful not to hurt your hands.**
- **Do not carry the printer with the paper cassettes attached. If you do so, the paper cassettes may drop resulting in personal injury.**
- **Do not carry the printer with the paper feeders installed. If you do so, the paper feeders may drop resulting in personal injury.**

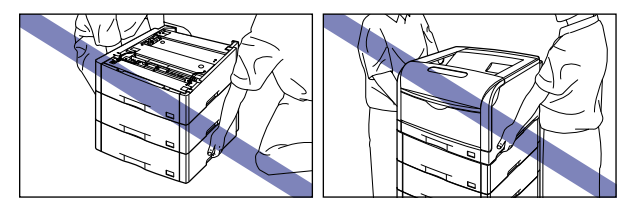

# IMPORTANT

- If the paper feeders are installed, make sure that the paper cassette of the paper feeder (Cassette 2, Cassette 3, or Cassette 4) to feed and paper cassettes upper than the feeding paper feeder are set before using the printer. If those paper cassettes are not set, paper cannot be fed from the lower paper source. (For example, if Cassette 2 is not set, paper cannot be fed from Cassette 3.)
- If there is any packing material remaining inside the paper feeder, this may result in misfeeds or damage to the printer when operating the printer. Be sure to remove all the packing materials following the procedure.
- The removed packing materials are required when transporting the printer for relocation or maintenance. Keep them where they will not get lost.

### **NOTE**

The packing materials may be changed in form or position to be placed, or may be added or removed without notice.

*1* **Remove the tape that secures the paper cassette and cassette protective cover.**

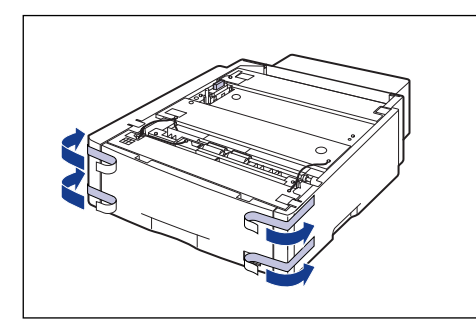

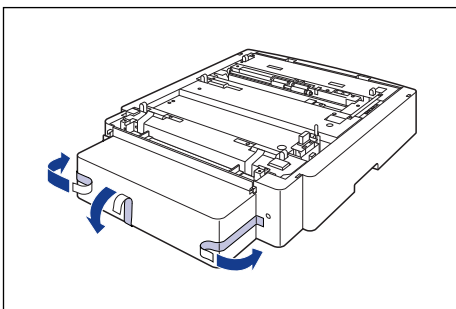

*2* **Remove the packing materials shown in the figure in order of**  $\circ$  and  $\circ$ .

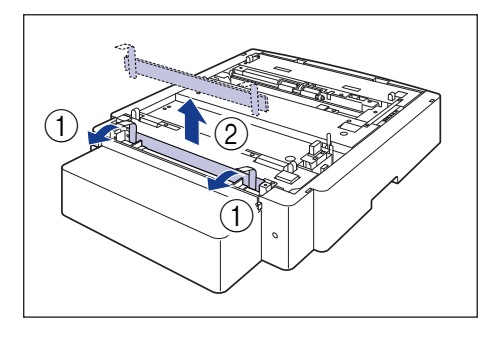

#### IMPORTANT r")

Dispose of the packing materials according to local regulations.

# *3* **Pull out the paper cassette.**

Pull the paper cassette out until it stops  $\circled{1}$ .

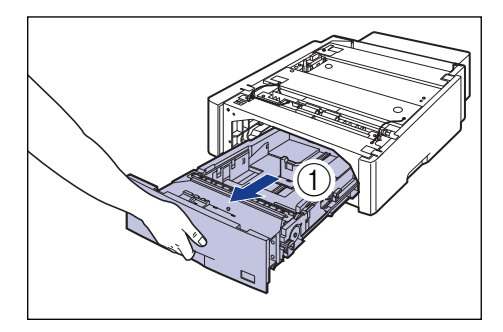

After lifting the front of the paper cassette up a little  $(2)$ , pull it out while supporting the cassette with your left hand until the handle (A) on the right side of the paper cassette appears completely  $(3)$ .

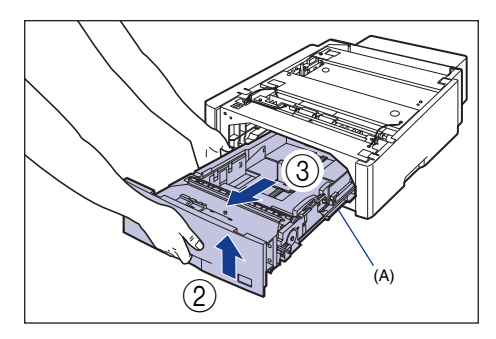

**Step 8**

While holding the paper cassette with both hands, pull it out completely  $\overline{a}$  as shown in the figure.

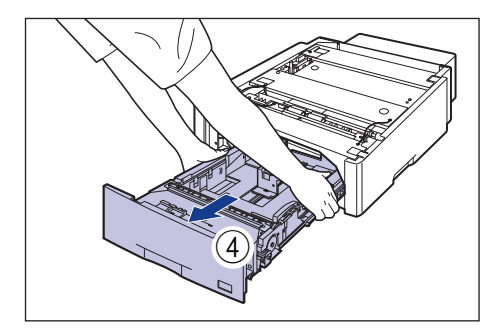

### IMPORTANT

- Because the paper cassette is heavy, hold it with your both hands securely.
- Place the removed paper cassette on an even and stable surface.
- The paper cassette cannot be pulled out horizontally. If you try to pull it out forcefully, this may result in damage to the paper cassette.

*4* **Remove the packing material attached with tape.**

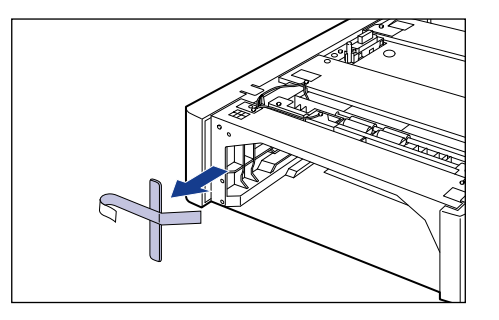

*5* **Remove the tape and packing material attached to the paper cassette.**

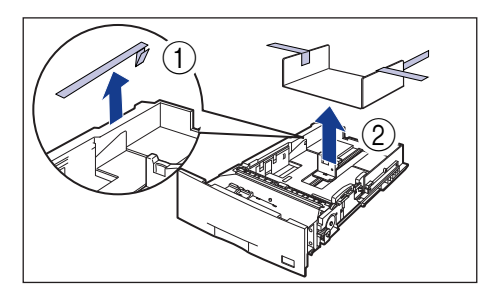

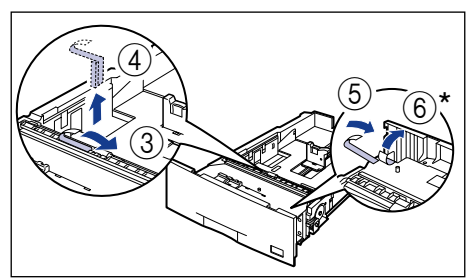

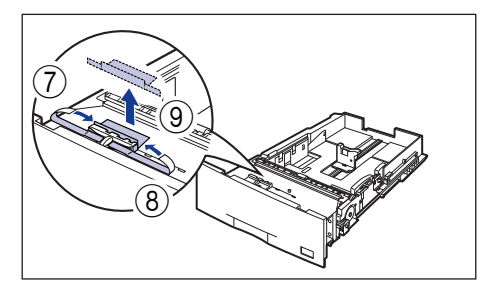

Depending on the paper feeder you purchased, the tape  $(6)$  may not be attached.

## IMPORTANT

• Packing materials are attached to the paper cassette. Be sure to pull out the paper cassette and remove all the packing materials.

• Do not touch the feed roller (A) in the paper cassette. This may result in misfeeds.

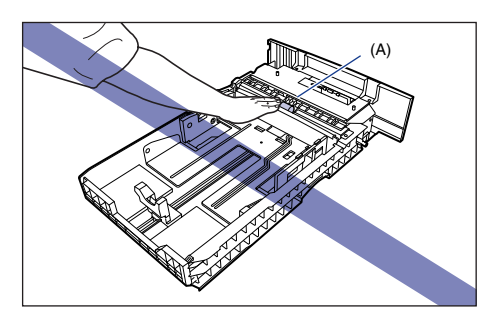

• Dispose of the packing materials according to local regulations.

### *6* **Remove the cassette protective cover of the paper feeder.**

While pressing the levers of the cassette protective cover, remove the cassette protective cover as shown in the figure.

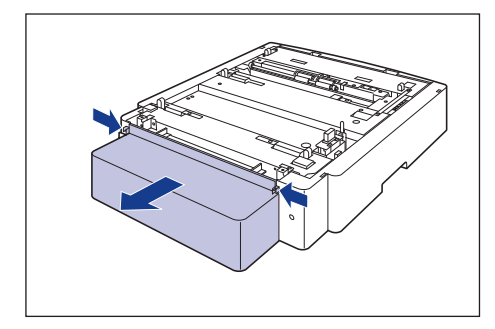

### *7* **Place the paper feeder at the installation site.**

When carrying the paper feeder, hold the lift handles on both sides with both hands as shown in the figure.

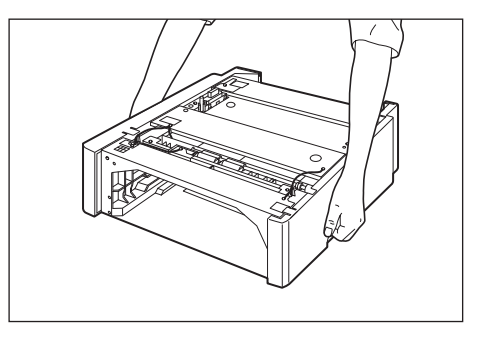

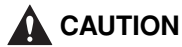

**The weight of the printers is as follows.**

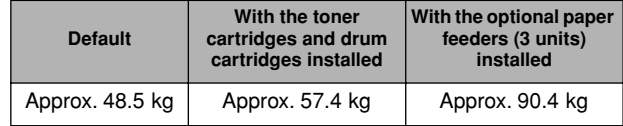

**Be sure to install the printer on a sturdy platform that can easily support the weight of the printer and optional accessories. Do not install the printer in unstable locations, such as unsteady platforms or inclined floors, in locations subject to excessive vibrations, or on the upper row of a computer rack, as this may cause the printer to fall or tip over, resulting in personal injury.**

> **Step 8**

# IMPORTANT

• Do not touch the connector (A) or feed rollers (B) in the paper feeder. This may result in damage to the printer or misfeeds.

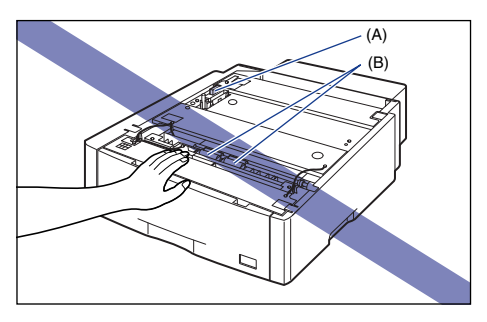

- Do not install the paper feeder on a platform that may warp from the weight of the printer and optional accessories, or where the printer is liable to sink (such as a carpet or mat).
- Secure sufficient space around the paper feeder so that you can install the printer and connect cords such as the power cord and interface cables.

### *8* **When installing a paper feeder on another paper feeder, match the positioning pins (A) and gently set it down.**

When installing only one paper feeder, proceed to Step 10.

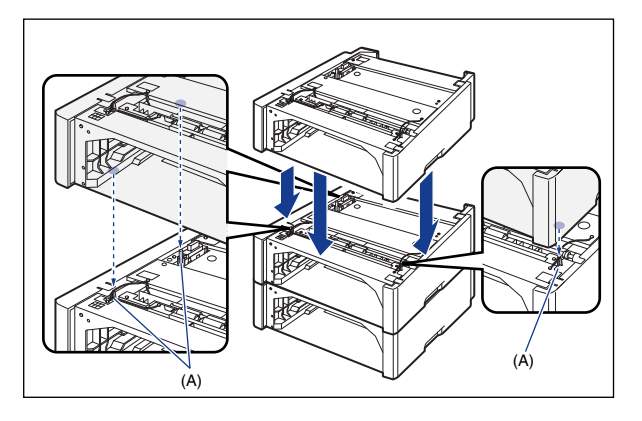

#### D. **NOTE**

Up to 3 paper feeders can be installed.

## *9* **Fix the paper feeder using the four supplied screws.**

Tighten the screws firmly.

- Front side

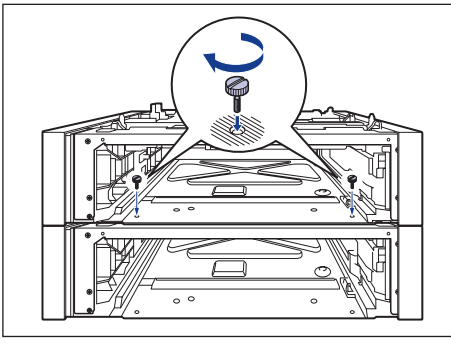

- Rear side

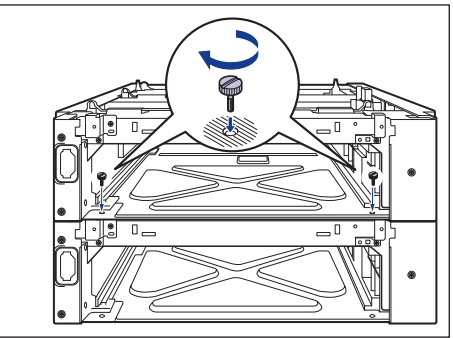

*10* **Gently set down the printer unit while matching the positioning pins (A) on the paper feeder.**

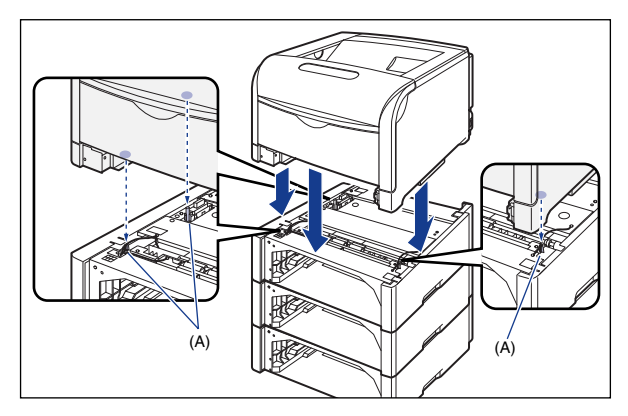

### *11* **Fix the printer unit and paper feeder with the two metal fittings and two screws.**

Hook the holes (A) of the metal fittings onto the hooks (B) on the printer  $\hat{1}$ , and then secure them with the screws  $(2)$ .

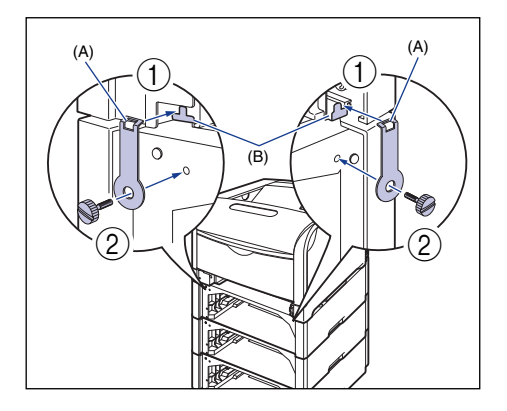

Hook the tabs (A) of the metal fittings in the holes (B) on the printer  $(3)$ , and then secure them with the screws  $\left( \widehat{4}\right)$ .

- Left side

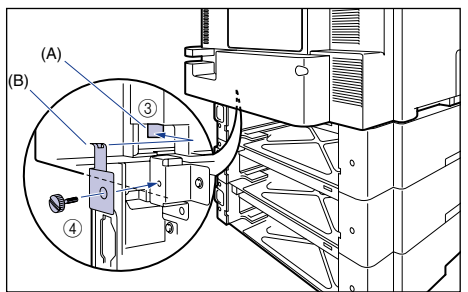

 $\circledS$ d (A) (B) - Right side

# *12* **Attach the cassette protective cover.**

While pressing the levers of the cassette protective cover, insert the projections into the slot on the rear side of the paper feeder.

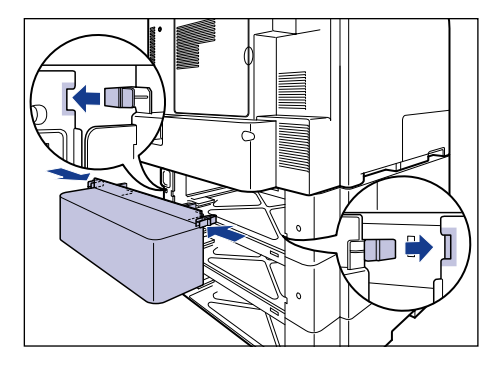

### IMPORTANT

Do not put your hand or any object on the cassette protective cover, nor press it forcefully. This may result in damage to the cassette protective cover.

*13* **Set the paper cassette in the printer unit and paper feeder.**

*14* **Connect the interface cables except for the USB cable, and connect the power cord.**

*15* **Plug the power plug into the AC power outlet.**

*16* **Connect the USB cable.**

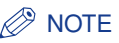

After installing the paper feeder, you have to specify the settings for the optional accessories in the [Device Settings] sheet in the printer driver. You can obtain the status of the optional accessories automatically by clicking [Get Device Status] in the [Device Settings] sheet.

If you cannot obtain the status of the optional accessories of the printer automatically, select the installed optional accessories from [Paper Source Options].

# <span id="page-58-0"></span>**Installing RAM/ROM**

Expansion RAM/ROM modules are to be installed on the main board at the rear side of the printer. A Phillips screwdriver is required for installing a RAM/ ROM module. Have a screwdriver ready in advance that matches the size of the screws. Observe the following guidelines when installing RAM or ROM.

# **CAUTION**

- **Be sure to turn the printer OFF, and then disconnect all the interface cables and power cord from the printer before installing RAM/ROM. If you attempt to install RAM/ROM when the printer is ON or any cable is connected to the printer, this may result in an electrical shock.**
- **Be careful when handling a RAM/ROM module. Touching the edges or a sharp portion of a RAM/ROM module may result in personal injury.**

# IMPORTANT

- RAM/ROM modules contain components that are sensitive to static electricity. Observe the following precautions when handling a RAM/ROM module to prevent damage from static electricity.
- Touch a metal object to dissipate static electricity before handling a RAM/ROM module.
- When handling a RAM/ROM module, do not touch anything that generates static electricity such as the computer display.
- Do not touch the main board parts, printed wire, or connectors with your hands.
- To prevent the RAM/ROM module from being affected by static electricity, keep it in the protective bag until it is ready to be installed.
- Be sure not to touch the switches on the main board. If you change the switches, the printer does not operate properly.

**10.11** Turn the printer and computer OFF  $\Omega$ , remove the USB **cable** b**, and then disconnect the power plug from the AC power outlet**  $\circled{3}$ **.** 

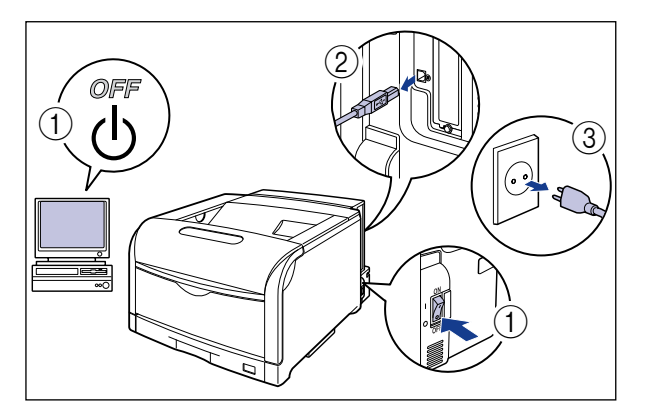

### *2* **Remove all the interface cables and the power cord from the printer.**

If there is not sufficient space to install the RAM/ROM module, move the printer to a place where you can work easier.

# *3* **Remove the rear cover.**

Slide the opening (A) on the rear cover a little in the direction of the arrow  $(1)$ .

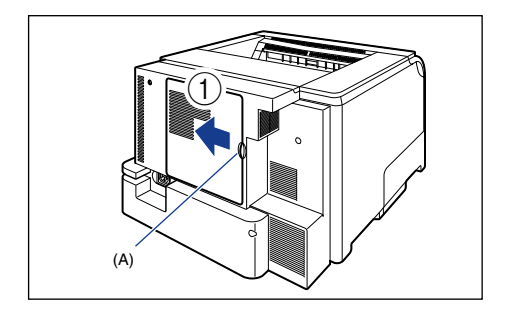

Open the rear cover a little  $(2)$ , then remove the rear cover in the direction of the arrow  $(3)$ .

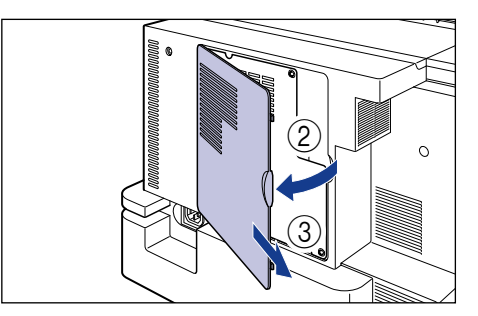

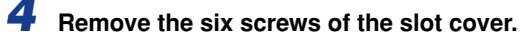

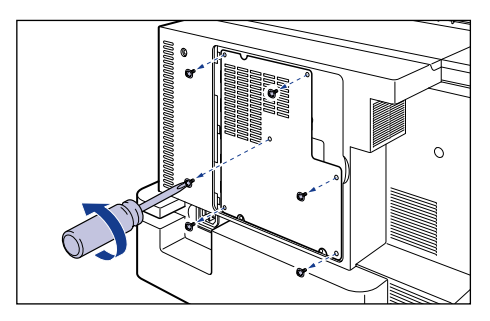

## *5* **Remove the slot cover.**

Open the slot cover  $(1)$ .

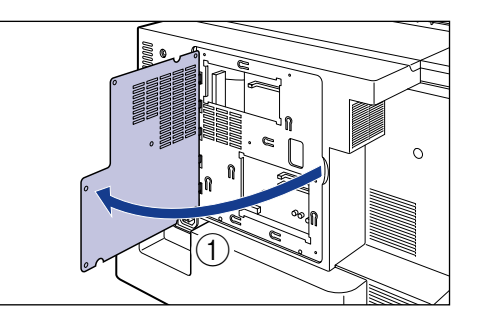

Raise the slot cover a little  $(2)$ , then remove the slot cover in the direction of the arrow  $(3)$ .

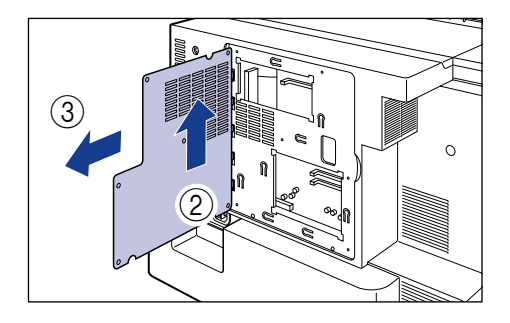

### IMPORTANT

- Do not touch the main board parts, printed wire, or connectors with your hands.
- When installing RAM/ROM, be careful so that any metal objects such as screws do not touch the main board.
- Do not drop screws, paper clips, staples, or other metal objects inside the printer. If any of these objects should drop inside the printer, do not plug the power plug into the AC power outlet and contact your local authorized Canon dealer.
- Do not turn the printer ON without the rear cover or slot cover attached. This may result in damage to the printer.

#### D. **NOTE**

The positions where the RAM/ROM modules are to be installed are as shown in the following figure. Confirm the mounting locations before installing the RAM/ROM modules.

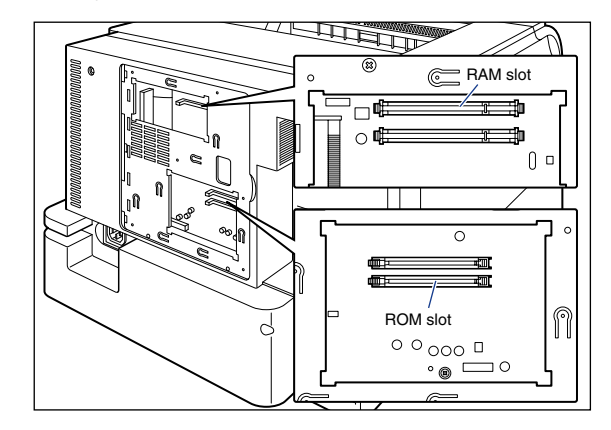

## *6* **Install RAM/ROM.**

● **Installing RAM**

Open up the levers (A) of the RAM slot.

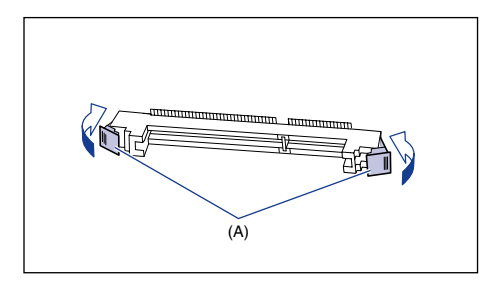

Align the notch (B) with the RAM slot as shown in the figure  $(1)$ , and then insert the RAM module completely into the slot  $\hat{p}$ .

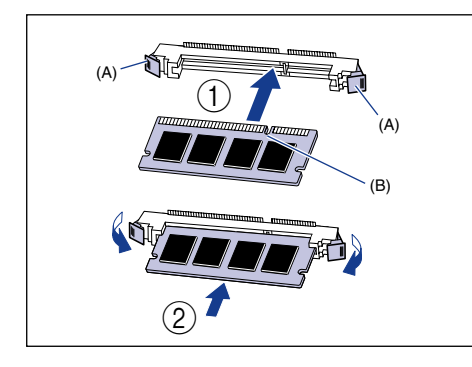

When the RAM module is installed properly, it is locked by the levers (B) on both sides of the RAM slot.

#### ● **Installing ROM**

Open up the lever of the ROM slot.

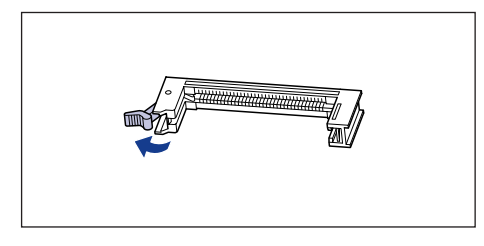

Insert the ROM module into the slot guides so that its notch (A) is at the opposite side of the lever (B), and then press the ROM module completely into the slot.

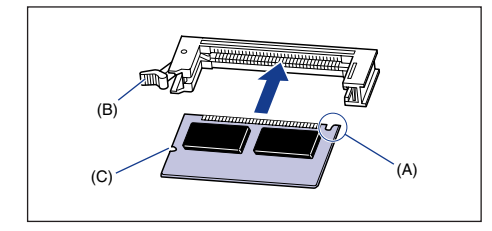

When the ROM module is installed properly, the projection of the lever is caught in the notch (C) of the ROM.

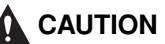

**Be careful not to be injured by the edges of the main board parts or the RAM/ROM modules.**

**7** Attach the slot cover  $\circled{1}$ , then close it  $\circled{2}$ .

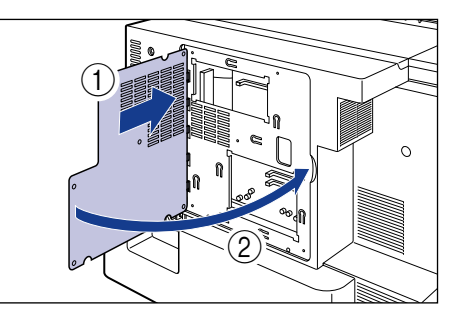

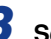

*8* **Secure the slot cover using the six screws.**

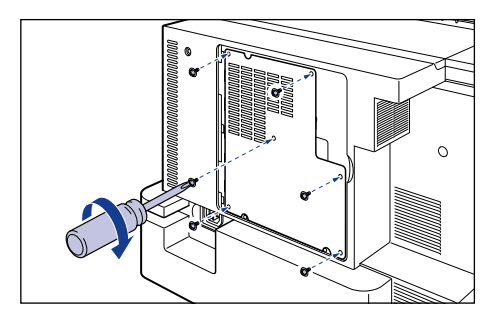

Attach the rear cover  $\circled{1}$ , then slide it  $\circled{2}$  as shown in the **figures.**

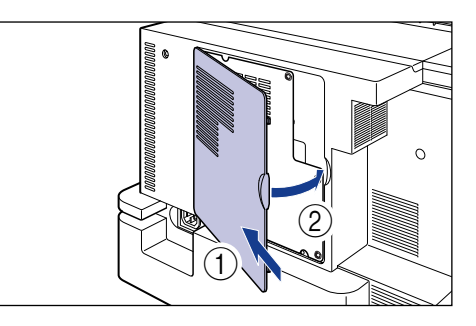

*10* **Connect the interface cables except for the USB cable, and connect the power cord.**

*11* **Plug the power plug into the AC power outlet.**

# *12* **Connect the USB cable.**

### $\mathbb{R}$  NOTE

After installing the RAM, you have to specify the settings for the optional accessories in the [Device Settings] sheet in the printer driver. You can obtain the status of the optional accessories automatically by clicking [Get Device Status] in the [Device Settings] sheet.

If you cannot obtain the status of the optional accessories of the printer automatically, select the installed optional accessories from [Installed Memory].

### <span id="page-62-0"></span>**Installing a Hard Disk**

A hard disk is to be installed in the hard disk slot of the printer unit. Make sure that all the following items are contained in the package before installing a hard disk. If any item is missing or damaged, please contact your local authorized Canon dealer.

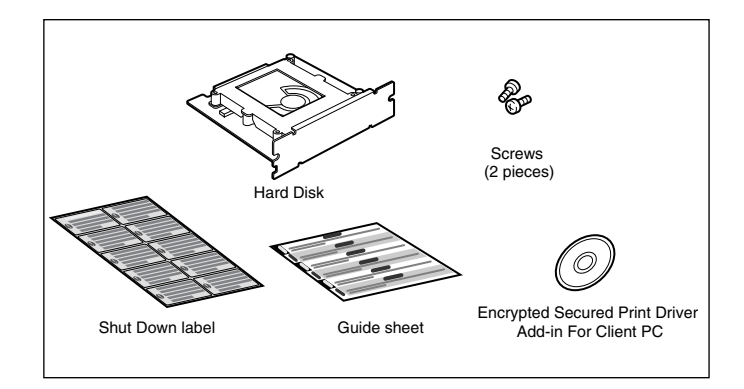

A Phillips screwdriver is required for installing a hard disk. Have a screwdriver ready in advance that matches the size of the screws.

Observe the following guidelines when installing the hard disk.

# **CAUTION**

- **Be sure to turn the printer OFF, and then disconnect all the interface cables and power cord from the printer before installing the hard disk. Failure to observe these steps may result in an electrical shock.**
- **Be careful when handling a hard disk. Touching the edges or a sharp portion of a hard disk may result in personal injury.**

# IMPORTANT

- The hard disk contains components that are sensitive to static electricity. Observe the following precautions when handling them to prevent damage from static electricity.
- Touch a metal object to dissipate static electricity before handling them.
- When handling them, do not touch anything that generates static electricity such as the computer display.
- Do not touch the hard disk parts, printed wire, or connectors with your hands.
- To prevent the hard disk from being affected by static electricity, keep it in the protective bag until it is ready to be installed. Also, keep the hard disk away from products that generate strong magnetic waves.
- Do not drop or jolt the hard disk.
- Because the hard disk is a precision device, do not press on the top of its drive, place it over another, or hit it against other objects.
- Be sure not to remove any label or others attached to the top of the drive of the hard disk. Also, do not attach any other labels.
- Do not move the hard disk suddenly from a cool location to a hot location.
- After installing the hard disk, you need to initialize the SETUP menu. Therefore, if you have changed the printer setting, output the Configuration Page Print and confirm and save the status of the printer setting before installing the hard disk. For details on the procedure for outputting Configuration Page Print, see ["Checking the Operations with Configuration](#page-42-0)  [Page Print," on p. 42.](#page-42-0)
- *1* **Turn the printer and computer OFF** a**, remove the USB cable** b**, and then disconnect the power plug from the AC power outlet <b>a**.

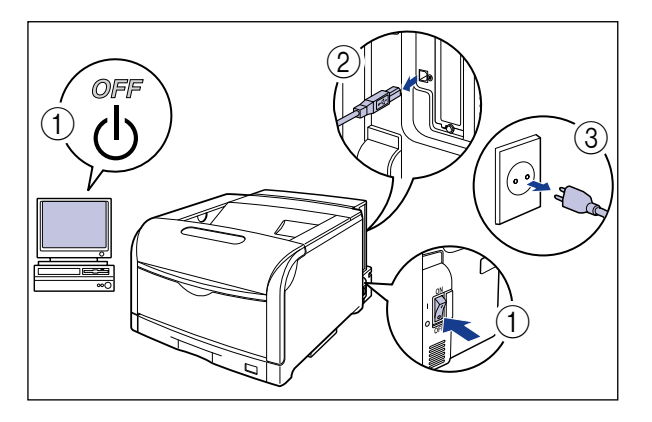

### *2* **Remove all the interface cables and the power cord from the printer.**

If there is not sufficient space to install the hard disk, move the printer to a place where you can work easier.

### *3* **Remove the screws and remove the protective plate for the hard disk.**

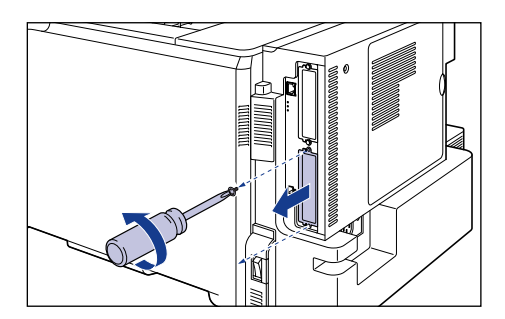

# IMPORTANT

- The removed protective plate and screws are required when the hard disk is removed. Be sure not to misplace them.
- After removing the protective plate, be careful not to drop screws, paper clips, staples, or other metal objects inside the hard disk slot. If any of these objects should drop inside the hard disk slot, do not plug the power plug into the AC power outlet and contact your local authorized Canon dealer.

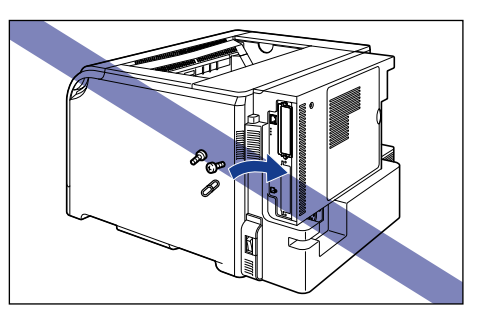

# *4* **Insert the hard disk into the hard disk slot.**

Hold the metal panel portion of the hard disk and insert the disk while aligning it with the guide rails inside the hard disk slot.

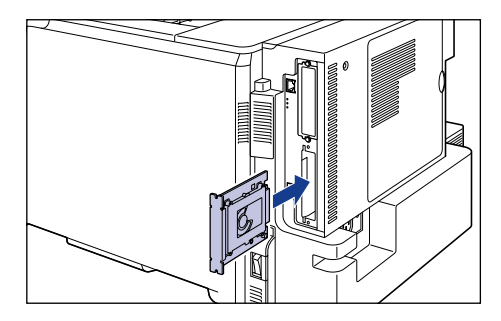

### IMPORTANT

- Insert the hard disk securely.
- Do not touch the hard disk parts, printed wire, or connectors with your hands.

*5* **Secure the top and bottom portions of the hard disk with the two screws supplied with the hard disk.**

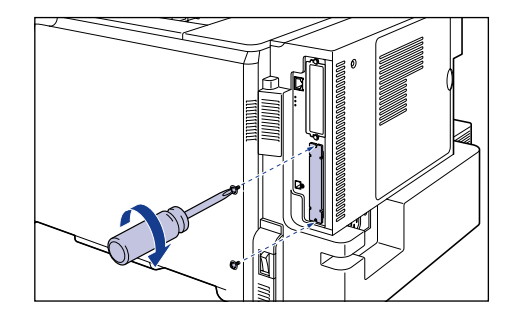

*6* **Attach "Shut Down label" supplied with the hard disk to a conspicuous part on the printer.**

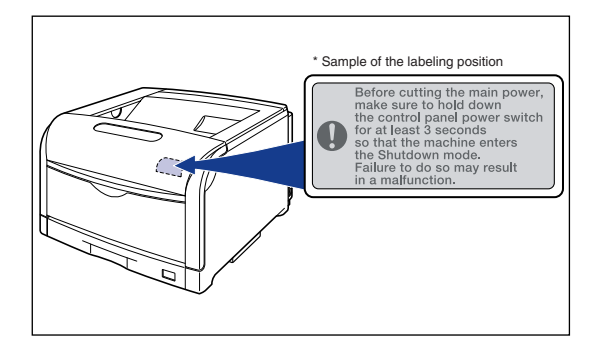

# IMPORTANT

When you turn the printer OFF after installing the hard disk, execute SHUT DOWN following the directions in the label in order to protect the hard disk, and then press " $\bigcirc$ " of the power switch.

### *7* **Connect the power cord.**

- *8* **Plug the power plug into the AC power outlet.**
- **9** Press "I" of the power switch to turn the printer ON.

### *10* **Initialize the SETUP menu using the following procedure.**

### IMPORTANT

Initialize the SETUP menu after installing the hard disk. The functions of the hard disk are formatted and become effective by initializing the SETUP menu.

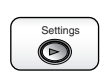

### *11* **Press [Settings].**

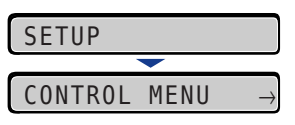

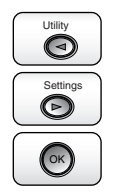

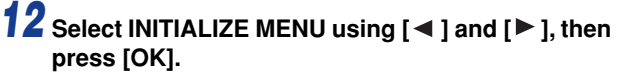

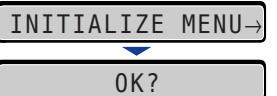

A confirmation message is displayed.

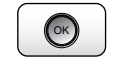

*13* **Press [OK].**

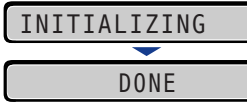

### IMPORTANT

If the message <INITIALIZE FAIL> appears when the initialization of the SETUP menu is executed, the SETUP menu is not initialized.

### *14* **After completing the initialization, perform a hard reset or cycle the power of the printer.**

After starting the printer, the hard disk is formatted.

While the hard disk is being formatted, <FORMATTING> is displayed in the display. Wait for a moment until the format is completed.

After the format of the hard disk is completed, connect all the interface cables.

## IMPORTANT

The hard disk is formatted automatically after you install the hard disk, initialize the SETUP menu, and start the printer. If the format is not performed at this point, perform QUICK FORMAT in HDD MAINTENANCE in the SETUP menu. For more details, see "Chapter 5 Printing **Environment Settings" in <b>Concom** User's Guide.

### **NOTE**

After installing the hard disk, you have to specify the settings for the optional accessories in the [Device Settings] sheet in the printer driver. You can obtain the status of the optional accessories automatically by clicking [Get Device Status] in the [Device Settings] sheet.

If you cannot obtain the status of the optional accessories automatically, select the [Hard Disk Installed] check box.

# Canon

**CANON INC.** 30-2, Shimomaruko 3-chome, Ohta-ku, Tokyo 146-8501, Japan

**CANON MARKETING JAPAN INC.** 16-6, Konan 2-chome, Minato-ku, Tokyo 108-8011, Japan

**CANON U.S.A., INC.** One Canon Plaza, Lake Success, NY 11042, U.S.A.

**CANON EUROPA N.V.** Bovenkerkerweg, 59-61, 1185 XB Amstelveen, The Netherlands

**CANON CHINA CO. LTD.** 15F Jinbao Building No.89, Jinbao Street, Dongcheng District, Beijing 100005, PRC

**CANON SINGAPORE PTE LTD** 1 HarbourFront Avenue, #04-01 Keppel Bay Tower, Singapore 098632

**CANON AUSTRALIA PTY LTD** 1 Thomas Holt Drive, North Ryde, Sydney NSW 2113, Australia

**CANON GLOBAL WORLDWIDE SITES**

http://www.canon.com/

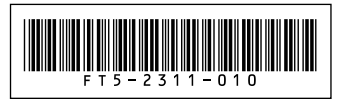